# Doro 8110

Svenska

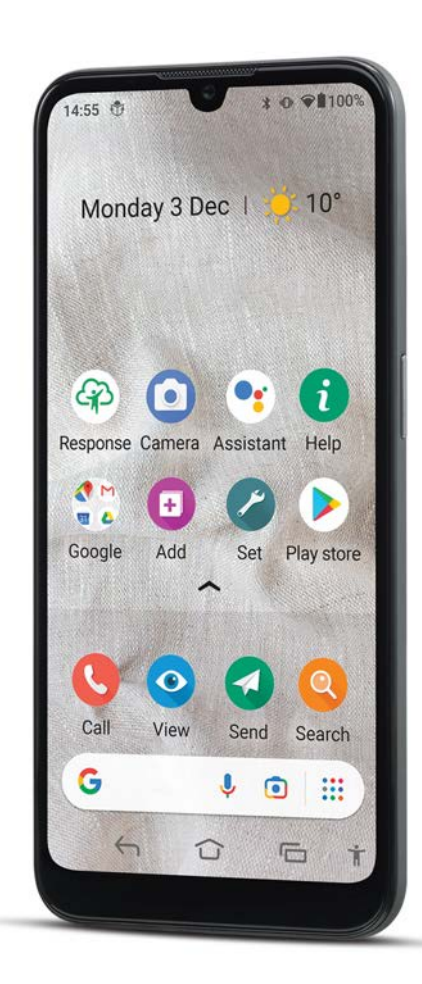

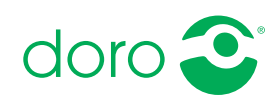

#### Svenska

## Innehåll

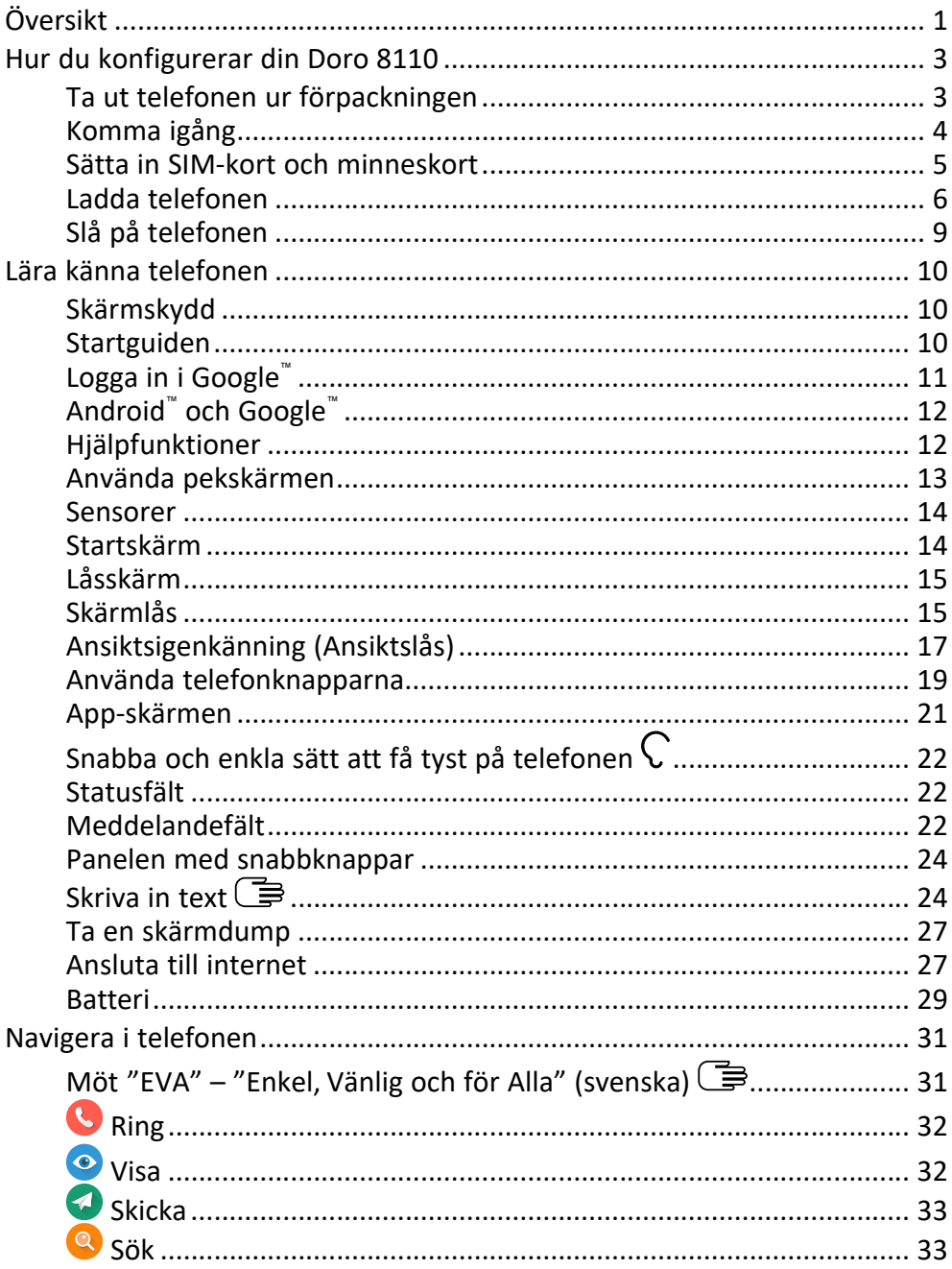

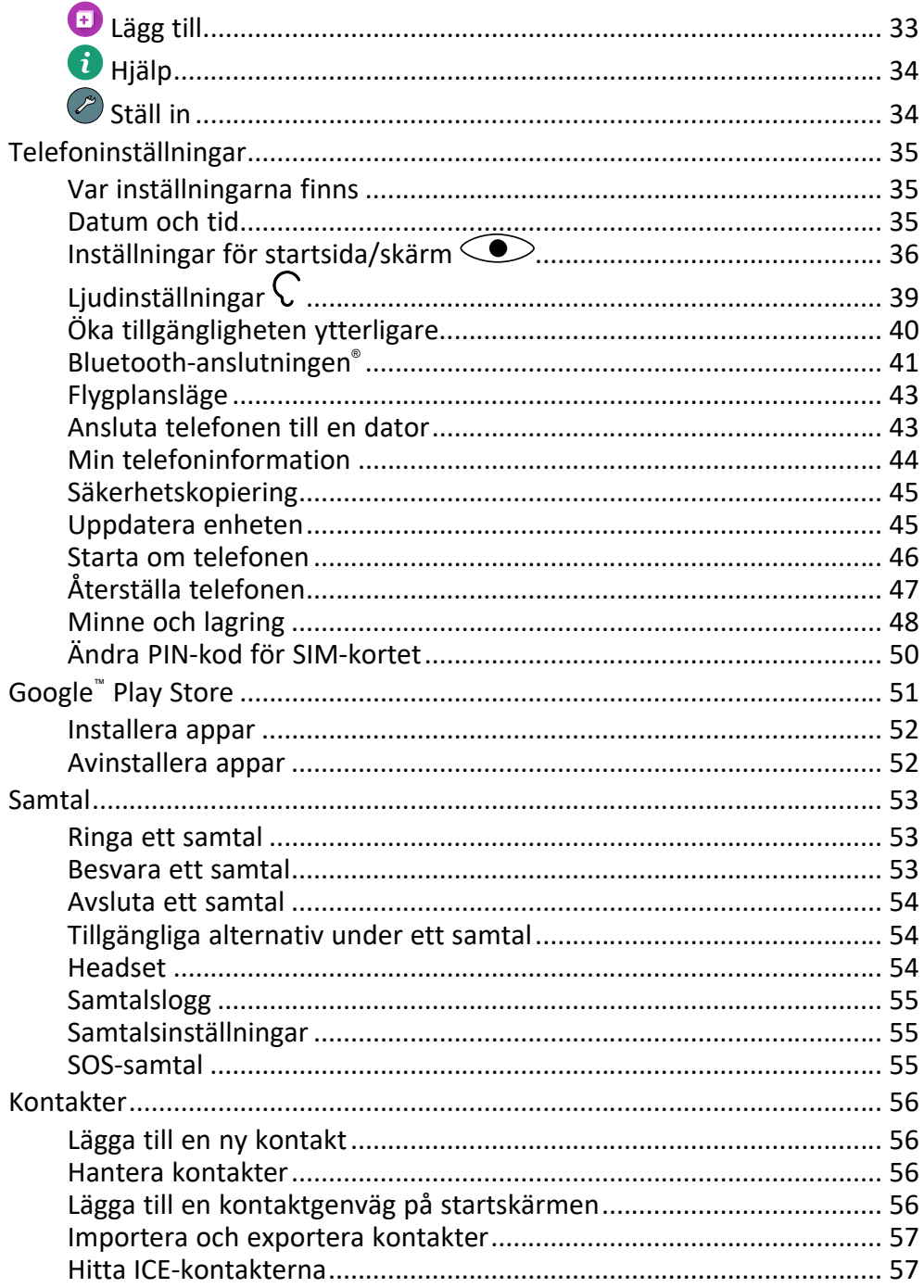

#### Svenska

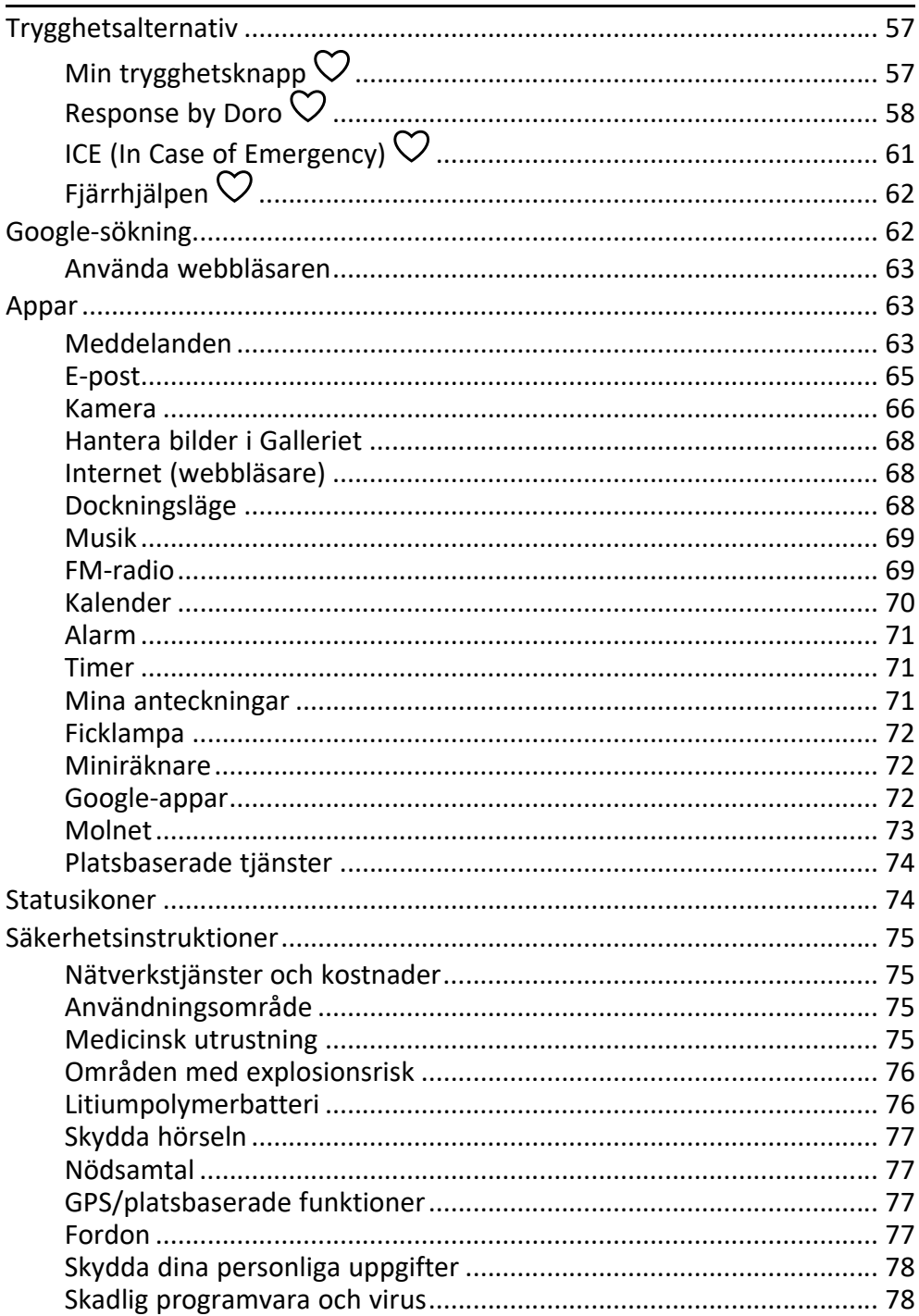

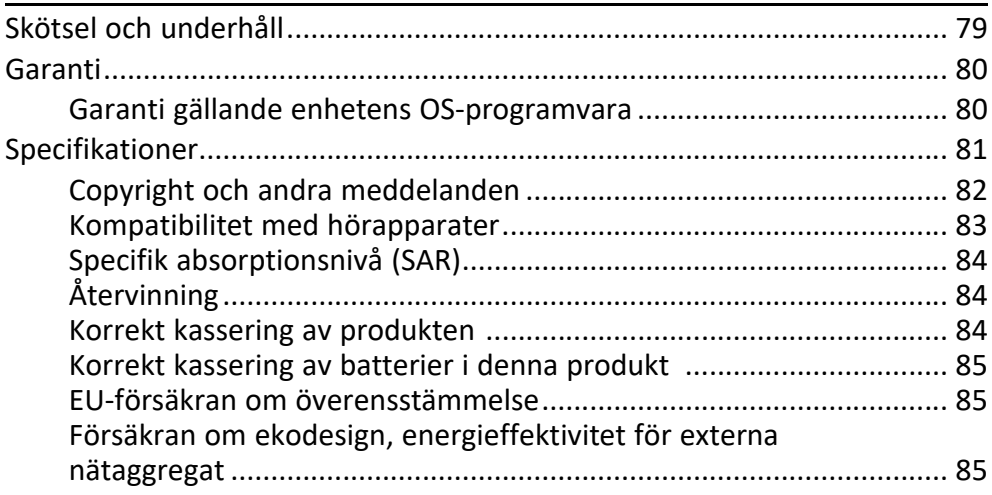

#### Svenska

<span id="page-5-0"></span>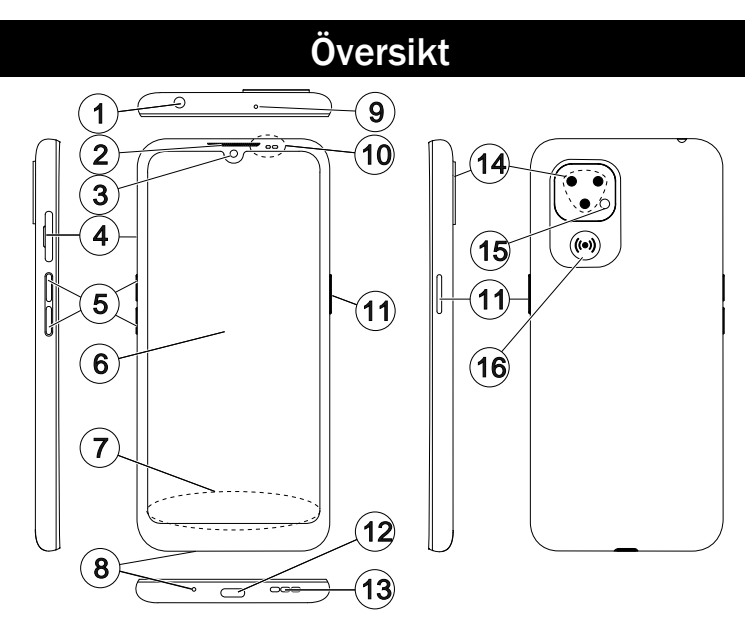

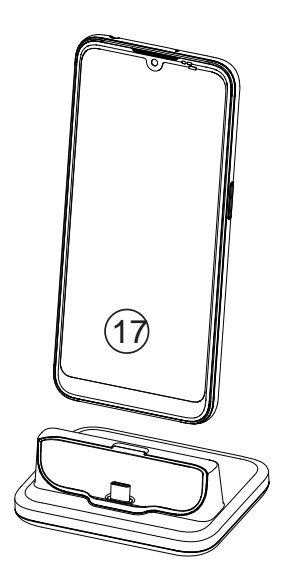

Denna guide är endast avsedd som referens. Den faktiska enheten, inklusive färg, storlek och skärmutformning, kan se annorlunda ut. Själva enheten och medföljande delar kan variera vad gäller bland annat programvara och vilka tillbehör som finns tillgängliga i din region och/eller som erbjuds av din operatör. Ytterligare tillbehör hittar du hos din lokala Doro-återförsäljare. Medföljande tillbehör fungerar optimalt tillsammans med telefonen.

Obs! Illustrationerna används endast i förklarande syfte och avbildar kanske inte den aktuella enheten korrekt.

- 1. Headsetport, för standardheadset med ett telefonjack på 3,5 mm
- 2. Hörlur, för telefonsamtal med mobiltelefonen vid örat
- 3. Framåtvänd kamera, selfiekamera
- 4. SIM-/SD-korthållare
- 5. Volymknappar
- 6. Pekskärm
- 7. Navigeringsfält med hem-/tillbaka-/igångsättningsappar/ tillbehörsknappar
- 8. Mikrofon
- 9. Sekundär mikrofon
- 10. Närhetssensor, stänger av skärmen när telefonen hålls mot örat

Lampindikatorer, lyser för olika meddelanden

- 11. På/av-knapp, håll in för att sätta på/stänga av telefonen
- 12. USB port Type-C, för batteriladdning eller anslutning till en annan enhet som till exempel en dator
- 13. Högtalare, för handsfree-läge
- 14. Baksideskamera
- 15. Kamerablixt/ficklampa
- 16. Trygghetsknapp, måste ställas in före användning – se den kompletta handboken för mer information
- 17. Laddningsställ (valfritt tillbehör)

### Hur du konfigurerar din Doro 8110

<span id="page-7-0"></span>När du får din telefon finns det några åtgärder som du behöver vidta innan du börjar använda den.

### <span id="page-7-1"></span>Ta ut telefonen ur förpackningen

Det första steget är att packa upp telefonen och se vilka artiklar och vilken utrustning som ingår i leveransen. Se till att läsa igenom handboken så att du bekantar dig med utrustningen och basfunktionerna. Du hittar mer information om tillbehör och andra Doro-produkter på [www.doro.com.](www.doro.com) Du kan även kontakta supporten.

- Vilka artiklar som medföljer telefonen och vilka tillbehör som finns tillgängliga kan variera beroende på region och operatör.
- Medföljande artiklar är utvecklade för denna enhet och är kanske inte kompatibla med andra enheter.
- Utseende och specifikationer kan ändras utan föregående meddelande.
- Du kan köpa ytterligare tillbehör hos din lokala Doro-återförsäljare. Se till att de är kompatibla med enheten innan du köper dem.
- Använd endast laddare och tillbehör som har godkänts för användning med den aktuella modellen. Det kan vara farligt att ansluta andra tillbehör, och dessutom kan telefonens typgodkännande och garanti bli ogiltiga.

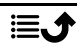

### <span id="page-8-0"></span>Komma igång

Innan du börjar använda din nya telefon kan du behöva följande:

- nano-SIM-kort. För att få ut det mesta av funktionerna hos din nya smartphone ska du installera ett SIM-kort. Med SIM-kortet kan du ringa telefonsamtal eller använda mobildata för att ansluta till olika internettjänster. När du tecknar ett mobilabonnemang eller köper ett förbetalt SIM-kort får du ett kort och de koder du behöver till din telefon (PIN och PUK) av tjänsteleverantören. Se till att skaffa ett abonnemang som täcker dina behov vad gäller telefonsamtal och mobildata.
- Google-konto. För att du ska kunna använda din nya smartphone fullt ut behöver du ett Google-konto. Om du inte redan har ett konto ska du inte oroa dig – du kommer att bli vägledd genom kontoregistreringen när du startar telefonen första gången. Det kan emellertid vara en god idé att tänka ut ett användarnamn och ett lösenord eftersom du kommer att behöva dessa för många olika tjänster som Gmail, Google Drive, Google Photos m.m.
- Minneskort (valfritt). Du kan välja att använda ett minneskort (microSD) som ett utökat internminne eller som ett bärbart minne.
- Wi-Fi-åtkomst. Det är en god idé att ansluta till Wi-Fi för att minska kostnaderna för datatrafik och eventuellt öka överföringshastigheten.

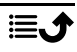

### <span id="page-9-0"></span>Sätta in SIM-kort och minneskort

### Inget SIM-kort medföljer, och ett minneskort är valfritt och medföljer heller inte.

#### $\bigwedge$ **OBSERVERA**

Stäng av telefonen och koppla ur laddaren innan du tar ut facket för SIMkort/minneskort.

### Dra ut facket för SIM-kort/minneskort

Använd din nagel eller liknande för att försiktigt dra ut SIM-/minneskortfacket.

#### VIKTIGT!

Var försiktig så att du inte skadar naglarna när du tar bort facket för SIM-kort/minneskort.

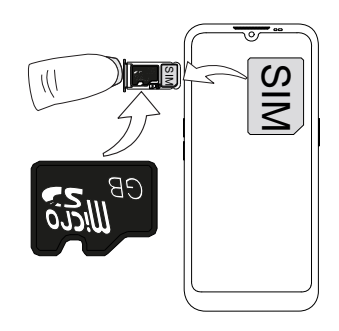

### Sätt in kortet/korten

- Passa in nano-SIM-kortet i rätt hållarfack så att det kan kännas igen av telefonen. Se till att kontakterna på SIM-kortet är vända nedåt och att det avklippta hörnet pekar nedåt som på bilden. Var försiktig så att du inte skrapar eller böjer kontakterna på SIM-kortet.
- Du kan även sätta i ett valfritt minneskort i hållaren. Se till att kontakterna på minneskortet är vända nedåt, som på bilden. Kompatibel korttyp: microSD, microSDHC, microSDXC.
- Sätt i SIM-korthållaren i dess fack.

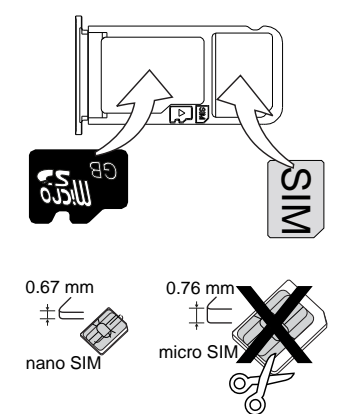

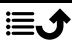

#### $\bigwedge$ **OBSERVERA**

I den här telefonen kan SIM-kort av typen nano-SIM eller 4FF användas. Om du använder ett modifierat inkompatibelt SIM-kort som är tjockare än ett nano-SIM-kort kan kortet, korthållaren och de data som sparats på kortet skadas.

Använd bara minneskort som är kompatibla med den här telefonen. Kompatibel korttyp: microSD, microSDHC, microSDXC.

Inkompatibla kort kan skada själva kortet, telefonen och de data som sparats på kortet. Vissa telefoner ha ett förinstallerat minneskort. Var försiktig så att du inte skrapar eller böjer kontakterna på minneskortet eller SIM-kortet när du sätter i dem i kortfacket.

Se *[Externt minne](#page-53-0)*, s.49 för mer information.

### <span id="page-10-0"></span>Ladda telefonen

Även om det är möjligt att telefonen levereras med tillräckligt med laddning för att slås på, rekommenderar vi att du laddar den fullt innan du använder den för första gången.

#### $\bigwedge$ **OBSERVERA**

Använd endast laddare och tillbehör som har godkänts för användning med den aktuella modellen. Det kan vara farligt att ansluta andra tillbehör, och dessutom kan telefonens typgodkännande och garanti bli ogiltiga.

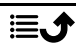

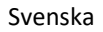

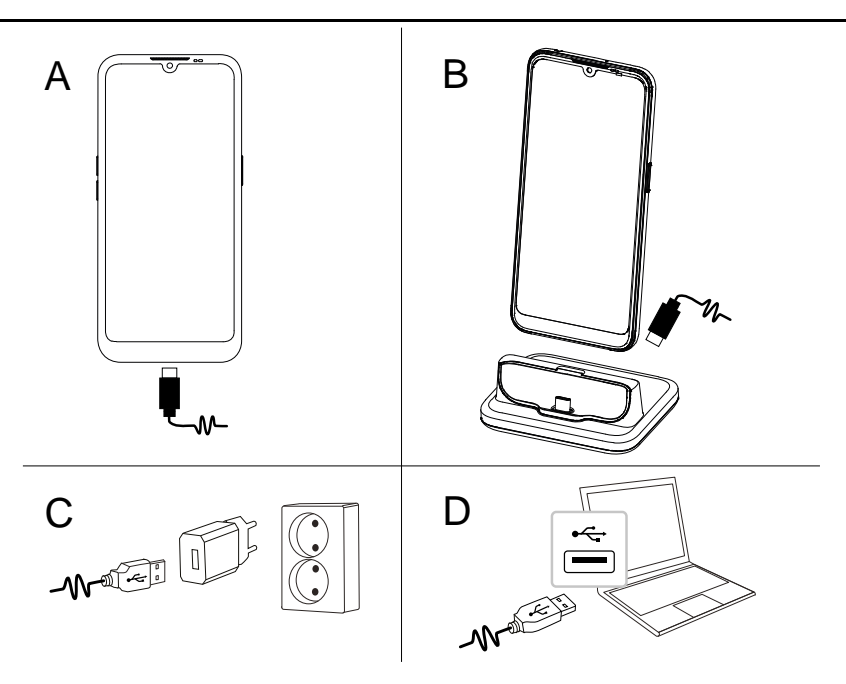

- A. Sätt in den smala änden  $\mathbf{P} \leftarrow \mathbf{P}$  på medföljande USB-kabel i telefonens laddningskontakt.
- B. Om den ingår, kan du ladda telefonen med hjälp av laddningsstationen. Sätt in den smala änden  $\mathbf{P} \rightarrow \mathbf{P}$  på medföljande USB-kabel i uttaget på laddningsstationens baksida och placera telefonen i laddningsstationen.
- C. Sätt in den andra änden på medföljande USB-kabel i väggkontaktladdaren som du sätter in i ett vägguttag.
- D. Du kan också ansluta den medföljande USB-kabeln till en USB-port på datorn. Normalt går det snabbare att ladda telefonen om den kopplas till ett vägguttag.

Om telefonen stängs av under laddning fortsätter den att laddas. Tryck på på/av-knappen för att visa laddningsstatus.

#### Spara energi

Dra ut kontakten till laddaren ur vägguttaget när batteriet är fulladdat och du har kopplat bort laddaren från enheten.

Obs! Skärmen stängs av efter en stund för att spara ström. Tryck på på/avknappen för att aktivera skärmen, se *[Låsskärm](#page-19-0)*, s.15 Om batteriet är helt urladdat går det inte att sätta på enheten direkt efter att du har anslutit laddaren. Låt ett helt urladdat batteri ladda i några minuter innan du startar enheten.

### Laddningsställ, alternativ

Obs! Laddningsstationen ingår eventuellt i paketet, beroende på region eller operatör. Om den inte ingår, kan den köpas som ett extra tillbehör hos din lokala Doro-återförsäljare eller på [www.doro.com](https://www.doro.com).

Laddningsstationen kan användas på två sätt, både utan och med ett telefonfodral som t.ex. ett plånboksfodral.

Om du använder ett fodral, t.ex. ett plånboksfodral, måste du ta bort insatsen på laddningsstationen för att kunna placera telefonen i hållaren utan att ta bort fodralet från telefonen.

Använd fingernageln eller annat liknande föremål och dra försiktigt ut insatsen.

Ta av insatsen och förvara den på en säker plats för senare användning.

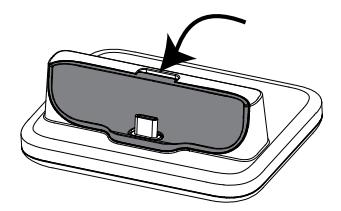

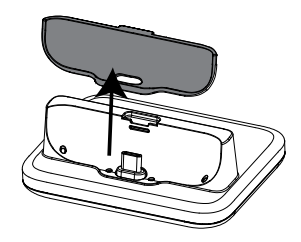

Sätt i telefonen i fodralet och placera den i laddningsstationen.

### $\bigwedge$

#### **OBSERVERA**

Om insatsen monteras felaktigt kan telefonens eller laddningsstationens laddningsuttag skadas. Se alltid till att telefonen kan placeras i laddningsstationen utan onödig kraft och utan att kontakterna belastas.

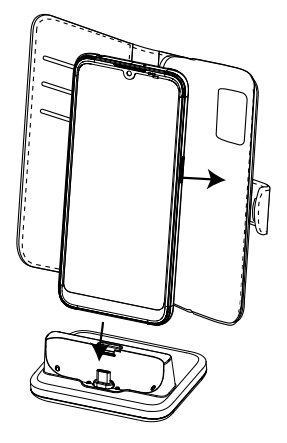

### <span id="page-13-0"></span>Slå på telefonen

Obs! När du slår på telefonen kan de appar som är installerade behöva uppdateras. Du måste ha internetåtkomst för att kunna uppdatera apparna, och det kan ta några minuter. En trådlös internetanslutning är att rekommendera. Telefonen kan verka lite långsam medan uppdateringen pågår.

- När du har laddat enheten fullt slår du på den genom att trycka på och hålla ned på/av-knappen. Håll den nedtryckt tills telefonen vibrerar och skärmen tänds.
- Ange PIN-koden till SIM-kortet om du ombeds att göra detta och tryck sedan på  $\rightarrow$ . Tryck på  $\odot$  för att radera.
- Vänta tills telefonen startar.

Om en felaktig PIN-kod anges flera gånger visas Ange PUK-kod och du måste ange din PUK-kod (Personal Unblocking Key). Kontakta din operatör för att få mer information om PIN- och PUK-kod. Information om hur du byter PIN-kod finns i *[Ändra PIN-kod för SIM-kortet](#page-54-0)*, s.50.

#### Stänga av telefonen

- Håll in på/av-knappen tills alternativmenyn öppnas.
- I alternativmenyn, tryck på Stäng av (du kan även trycka på Starta om för att starta om telefonen).

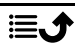

### Lära känna telefonen

### <span id="page-14-1"></span><span id="page-14-0"></span>**Skärmskydd**

Ta bort den skyddsfilm som sitter på telefonen innan du börjar använda den. Lägg märke till de praktiska tips som finns tryckta på skyddsfilmen.

Skärmskydd och mobilskal kan skydda din telefon mot skador. Använd endast skärmskydd och andra skyddsprodukter som är avsedda för din telefon. Skyddsprodukter från tredje part kan göra att telefonen inte fungerar som den ska genom att täcka över sensorer, kameralinser, högtalare eller mikrofoner.

### <span id="page-14-2"></span>**Startguiden**

När du startar enheten för första gången visas en startguide som hjälper dig att göra grundläggande inställningar, anpassa enheten och logga in på dina konton, till exempel ett Google™ -konto.

Språket för enheten avgörs vanligen av det SIM-kort som satts in, men du kan byta språk om du vill. Det är också möjligt att ändra alla inställningar som görs med hjälp av startguiden vid ett senare tillfälle om du inte är säker på vad du ska göra.

Du får även ett antal instruktioner som visar hur du hanterar din telefon. Du hittar fler instruktioner på *Hjälp*[, s.34.](#page-38-0)

#### Navigeringsläge

Under startguiden kan du även välja vilket navigeringsläge du vill använda på telefonen.

• Doros patenterade seniorvänliga, handlingsbaserade gränssnitt, EVA. Se *[Navigera i telefonen](#page-35-0)*, s.31.

Obs! I det här dokumentet beskrivs denna typ av navigeringsläge.

• Android™-gränssnitt, om du har använt en smartphone tidigare och inte behöver det förenklade Doro-gränssnittet.

#### Ändra navigeringsläge

För att ändra navigeringsläge i ett senare skede.

1. Från app- eller hemskärmen, tryck på  $\bullet$  Ställ in  $\rightarrow$ 

#### $\bigcirc$  Min startskärm  $\bigcirc$  Mina hemskärmsinställningar.

2. Tryck på Navigationssätt och välj något av dessa alternativ:

- Doro-läge för Doros patenterade seniorvänliga, handlingsbaserade gränssnitt, EVA.
- Android™-läge om du inte behöver det förenklade Dorogränssnittet.

Obs! När du byter navigeringsläge återgår telefonens startsida till standardlayouten för varje navigeringsläge. Det innebär att eventuella ändringar som du har gjort på appar och genvägar som är synliga på startsidan kommer att försvinna.

### <span id="page-15-0"></span>Logga in i Google™

#### VIKTIGT!

Du måste ha internetåtkomst för att använda den här tjänsten. Vi rekommenderar att du använder Wi-Fi-anslutning när detta finns tillgängligt för att minska kostnaderna för datatrafik. Kontakta din operatör för att kontrollera anslutningskostnaderna innan du aktiverar anslutningen.

För att du ska kunna använda din nya smartphone fullt ut behöver du ett Google™-konto. Ett enda gratiskonto ger dig tillgång till kostnadsfria Google-produkter som Gmail™, YouTube™, Google Maps™, Google Drive™, Google Photos™ och andra Google-produkter. Det är ett bekvämt sätt att hantera telefonens appar, kontakter, kalenderhändelser, påminnelser och mycket annat. Du kan även säkerhetskopiera information om du skulle tappa bort din telefon. Du behöver inte använda någon av de specifika Google-tjänsterna, som Gmail, dagligen om du inte vill, och du kan lägga till andra e-postkonton i telefonen.

#### Skapa Google<sup>™</sup>-kontot

- 1. Välj Play Store från startskärmen.
- 2. Följ instruktionerna på skärmen för att slutföra kontoinställningarna.

#### VIKTIGT!

Det är mycket viktigt att du kommer ihåg ditt användarnamn och lösenord för Google-kontot. Vid en återställning till fabriksinställningar eller en uppdatering från ett microSD-kort kräver Googles stöldskydd att du anger det Google-konto du senast loggade in på med telefonen. Detta sker från startskärmen, och syftet är att verifiera din identitet. Telefonen startar inte förrän du har verifierat att du verkligen är du. Om du har fler Google-konton, var noga med att du anger uppgifterna för rätt konto.

### <span id="page-16-0"></span>Android™ och Google™

Operativsystemet Android™ används på din nya telefon. Android™ är ett särskilt system för mobiltelefoner som Google™ har utvecklat. Det bygger på en Linux-version och flera andra open source-programvaror och är framför allt avsett för bärbara enheter med pekskärm, till exempel smartphones och surfplattor.

Om du behöver mer hjälp med Android™, gå till [support.google.com/an](https://support.google.com/android/)[droid/.](https://support.google.com/android/)

Android™ hör ihop med en uppsättning programvaror från Google™ . Dessa kallas tillsammans för Google Mobile Services (GMS), och de finns förinstallerade på din telefon. Bland dem finns appar som Gmail, app-butiken Google Play, webbläsaren Google Chrome och Googles sökapp.

Du kan hitta mer information om apparna som ingår i Google Mobile Services (GMS) på [support.google.com](https://support.google.com/). Välj sedan den app du behöver hjälp med.

### <span id="page-16-1"></span>Hjälpfunktioner

Symbolerna hjälper dig att läsa hjälpavsnitten i handboken.

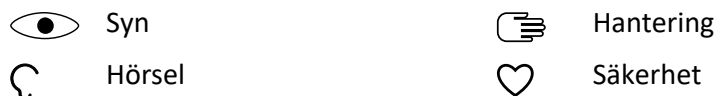

### <span id="page-17-0"></span>Använda pekskärmen

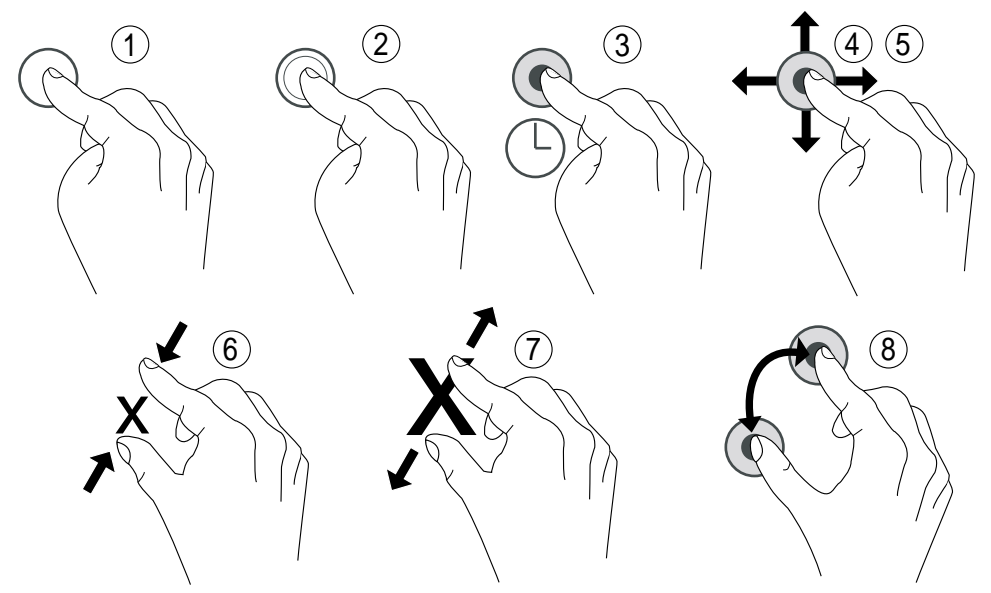

- 1. Trycka Tryck på ett objekt, till exempel en knapp eller programikon, för att markera eller öppna det. Du kan också markera kryssrutor i exempelvis alternativlistor genom att trycka på dem.
- 2. Trycka två gånger Tryck på samma objekt två gånger i snabb följd, till exempel för att zooma in en karta eller bild.
- 3. Lång tryckning Tryck och håll kvar fingret på ett objekt på skärmen. En del åtgärder inleder man med en lång tryckning, till exempel när en ikon ska flyttas på startskärmen.
- 4. Svepa En svepning innebär att du håller fingret mot skärmen och drar åt något håll. Då flyttar skärmen sig. Sveper du exempelvis till vänster på startskärmen går du till nästa startskärm. Dra eller snärta (svep snabbt) med fingret på skärmen i den riktning som du vill gå. Se det som att du använder vänster- och högerpilarna på datortangentbordet. Snärta innebär att svepa snabbare, dvs. snabbt snärta till med fingret, på skärmen i den riktning du vill gå på en sida.
- 5. Dra och släppa Att dra och släppa är ett sätt att flytta objekt från ett ställe till ett annat – till exempel en app på skärmen. Du flyttar en app genom att hålla fingret mot en app och hålla den nere. När du drar fingret över skärmen följer appen med. Du kan på så vis flytta appen till en annan plats på skärmen eller på en annan skärm. Stanna

med fingret på den plats där du vill ha appen, och lyft fingret. Appen stannar där du släppte den.

- 6. Nypa Håll två fingrar som ett "V" och sätt fingertopparna mot skärmen. Nyp sedan ihop för att zooma ut en karta. Den här funktionen är inte alltid tillgänglig.
- 7. Zooma Håll ihop två fingrar och sätt fingertopparna mot skärmen. Dra sedan isär dem för att zooma in en karta. Den här funktionen är inte alltid tillgänglig.
- 8. Rotera kartor Använd två fingrar för att rotera kartan med- eller moturs. Tryck på ikonen med kompassnålen för att återställa kartan så att norr hamnar längst upp på skärmen igen.

#### ⚠ **OBSERVERA**

Undvik att repa pekskärmen, peka inte på den med något vasst och se till att den inte kommer i kontakt med vatten. Vidrör inte skärmen om glaset har spruckit eller krossats.

### <span id="page-18-0"></span>Sensorer

Längst upp på framsidan av telefonen finns sensorer som känner av ljus och närhet.

- Ljussensorn känner av ljuset i omgivningen och justerar skärmens ljusstyrka om den är inställd på automatiskt läge.
- Närhetssensor (trycksensor) för att känna av rörelser. Den kan stänga av pekskärmen medan du pratar i telefonen som vanligt, så att du inte råkar aktivera andra funktioner medan du håller luren mot örat och nära skärmen.

### <span id="page-18-1"></span>Startskärm

Startskärmen är den första skärmen du ser på Doro 8110, och här är det praktiskt att placera de appar och favoritkontakter du använder oftast. Du kan också använda din favoritbild som bakgrund för startskärmen. Använd sökfältet Google™ för att snabbt hitta det du letar efter. Information om hur du hanterar genvägarna på startskärmen finns i *[Widgetar](#page-40-1)*, s.36.

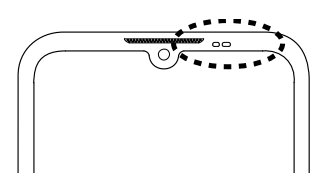

### Gå till startskärmen

Tryck på startskärmsikonen  $\mathbf{\widehat{\omega}}$ .

### <span id="page-19-0"></span>Låsskärm

Skärmen stängs av och låses när du inte använder telefonen. Låsskärmen kan visa datum och tid, men också olika meddelanden som missade samtal eller SMS.

Obs! Din telefon är fortfarande igång trots att skärmen är släckt. Den tar emot e-post, uppdateringar från sociala medier och så vidare. Telefonen fortsätter också att spela musik medan skärmen är släckt.

#### Aktivera skärmen

• Tryck kort på på/av-knappen.

#### Låsa skärmen

• Tryck kort på på/av-knappen.

### <span id="page-19-1"></span>Skärmlås

Skärmlåset förhindrar att skärmen används av misstag när du inte använder telefonen.

#### Inställningar för skärmlås

Du kan ändra hur låsningen av skärmen fungerar om du vill förhindra att andra kommer åt din personliga information.

- 1. För att aktivera skärmlåset eller ändra hur det fungerar, tryck på  $\bigcirc$  Ställ in  $\bigcirc$  Avancerade inställningar  $\bigcirc$  Säkerhet.
- 2. Tryck på Skärmlås. Om du redan har aktiverat ett skärmlås måste du ange upplåsningskoden eller -mönstret. Tryck för att välja något av följande alternativ:
	- Inget för att låsa upp, tryck på på/av-knappen. Det här alternativet erbjuder ingen säkerhet.
	- Svep för att låsa upp drar du  $\bigoplus$  uppåt med fingret. Det här alternativet erbjuder ingen säkerhet.
	- Mönster för att låsa upp följer du ett mönster på skärmen med fingret. Det här alternativet erbjuder medelhög säkerhet.

Obs! Du kan följa prickarna i vilken ordning som helst men du kan bara passera varje prick en gång. Minst fyra prickar måste ingå i mönstret.

- PIN (standardinställning) för att låsa upp skriver du en PIN-kod. En PIN-kod består bara av siffror. Ange minst fyra siffror, och upprepa sedan samma fyra siffror igen för att bekräfta dem. Det här alternativet erbjuder medelhög till hög säkerhet.
- Lösenord för att låsa upp skriver du ett lösenord. Ett lösenord kan bestå av bokstäver och/eller siffror. Ange minst fyra tecken, inklusive siffror och symboler, och upprepa sedan samma lösenord igen för att bekräfta det. Det här alternativet erbjuder hög säkerhet.

Obs! Du kan också använda ansiktsigenkänning (Ansiktslås) för att låsa upp din enhet. Upplåsning med hjälp av ansiktsigenkänning kräver ytterligare ett sätt att säkra din enhet, som Mönster PIN eller Lösenord. Mer information finns i *[Ansiktsigenkänning \(Ansiktslås\)](#page-21-0)*, s.17. Detta alternativ är mindre säkert än Mönster, PIN eller Lösenord.

#### **VIKTIGT!**

Det är vettigt att välja ett lösenord, en PIN-kod eller ett mönster som är lätt att komma ihåg, men försök göra det tillräckligt svårt, så att andra inte kan gissa din kod eller ditt mönster. Lösenordet, PIN-koden eller mönstret är tillsammans med dina Google-inloggningsuppgifter grunden för telefonens stöldskyddsfunktioner. När du har ett säkert skärmlås och ett Google-konto på din telefon gör du det besvärligare för en tjuv eller annan person att få tag i dina personuppgifter eller återställa din telefon. Förvara uppgifterna om skärmlås och Google-inloggning på en säker plats! Se *[Återställa telefonen](#page-51-0)*, s.47.

### <span id="page-21-0"></span>Ansiktsigenkänning (Ansiktslås)

Obs! Du kan via inställningarna använda ditt ansikte för att låsa upp din enhet, godkänna köp eller logga in på appar.

- Om du använder ansiktsigenkänning som skärmupplåsningsmetod kan du inte använda ditt ansikte för att låsa upp skärmen första gången efter att du har slagit på eller startat om enheten. Du måste då låsa upp skärmen med det lösenord, mönster eller den PIN-kod du ställde in i samband med att du registrerade ditt ansikte. Var försiktig så att du inte glömmer bort mönstret, PIN-koden eller lösenordet.
- Om du ändrar skärmlåset till Svep eller Inget, som inte är några säkra funktioner, kommer dina ansiktsigenkänningsdata att raderas. Om du vill använda dina ansiktsigenkänningsdata i appar eller funktioner måste du registrera dina ansiktsigenkänningsdata på nytt.

#### VIKTIGT!

Tänk på följande innan du använder ansiktsigenkänning för upplåsning av din enhet.

- Din enhet kan låsas upp av någon eller något som ser ut som din bild.
- Ansiktsigenkänning är mindre säkert än mönster, PIN-kod eller lösenord.
- I mörker, svagt ljus och motljus är det svårare att låsa upp sin enhet med hjälp av ansiktsigenkänning.

#### För bättre ansiktsigenkänningsfunktion

Tänk på följande när du använder ansiktsigenkänning:

- Se till att ditt utseende ser normalt ut när du registrerar ditt ansikte, t. ex. om du bär glasögon, mössa, mask, har skägg eller använder mycket makeup.
- Se till att du befinner dig i ett väl upplyst område och att kameralinsen är ren.
- Se till att bilden inte är suddig så att du kan få bättre matchningsresultat.

### Registrera en ansiktsbild för första gången

- 1. Tryck på  $\odot$  Ställ in  $\rightarrow$   $\odot$  Avancerade inställningar  $\rightarrow$  Säkerhet  $\rightarrow$ Ansiktslås.
- 2. Ange vid behov ditt mönster, lösenord eller din PIN-kod. Om du inte redan har ställt in en skärmlåsningsmetod, som Mönster, PIN eller Lösenord måste du välja Ansiktslås + mönster Ansiktslås + pinkod eller Ansiktslås + lösenord.
- 3. Placera ditt ansikte innanför avkänningsområdet på skärmen och följ instruktionerna på skärmen för att slutföra ansiktsregistreringen.
- 4. Tryck på Klart när du är klar.

#### Obs!

Tänk på följande om du använder upplåsning genom ansiktsigenkänning för att låsa upp din enhet, logga in på appar och bekräfta betalningar:

- Telefonen kan låsas upp oavsiktligt bara genom att du tittar på den.
- Telefonen kan låsas upp av någon annan om denna person håller telefonen mot ditt ansikte, även om du har ögonen stängda.
- Din telefon kan låsas upp av någon som ser ut ungefär som du.

### Ta bort upplåsning genom ansiktsigenkänning

- 1. Tryck på  $\odot$  Ställ in  $\rightarrow$   $\bullet$  Avancerade inställningar  $\rightarrow$  Säkerhet  $\rightarrow$ Ansiktslås.
- 2. Ange ditt mönster, lösenord eller din PIN-kod.
- 3. Tryck på Radera ansiktsmodell för att radera dina ansiktsupplåsningsdata permanent och bekräfta med Ta bort. Efter borttagning behöver du din PIN-kod, ditt mönster eller lösenord för att låsa upp telefonen, logga in på appar och bekräfta betalningar.

<span id="page-23-0"></span>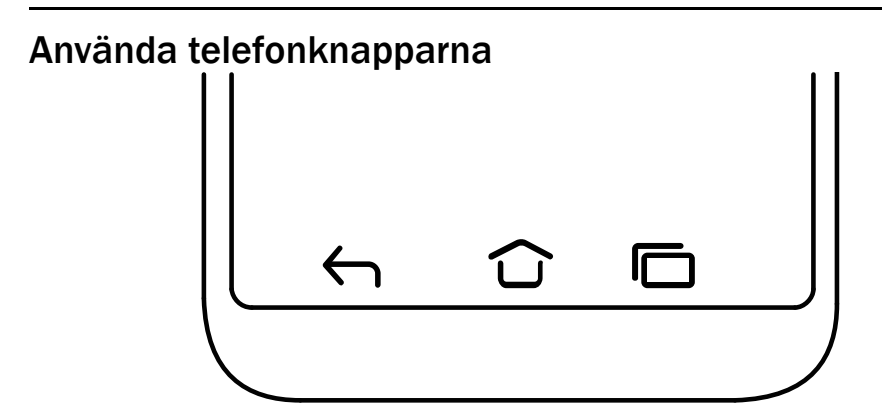

### **Startknapp**

- Tryck på  $\widehat{\mathbf{G}}$  för att återgå till startskärmen.
- Tryck och håll ned  $\widehat{\mathbf{G}}$  för att starta Google Assistant. Google Assistant är en smart personlig assistent från Google, och är en del av mobilappen för Google-sökning.

#### **VIKTIGT!**

Du måste ha internetåtkomst och ett Google-konto (se *[Logga in i](#page-15-0) [Google](#page-15-0)™* , s.11) för att använda den här tjänsten.

För att ansluta till ett Wi-Fi-nätverk, se *[Ansluta till internet via ett trådlöst](#page-31-2) [nätverk \(Wi-Fi\)](#page-31-2)*, s.27.

## Bakåtknapp <

Tryck för att återgå till föregående sida eller för att stänga en dialogruta, meny eller ett tangentbord.

## Senaste-knapp (översiktsknapp)

- Tryck på  $\Box$  för att visa senast använda appar.
	- 1. Tryck på en app för att öppna den.
	- 2. Tryck på appikonen högst upp för att få information om appen.
- Tryck två gånger för att växla till föregående app.

### Volymknappar

• Under ett pågående samtal används volymknapparna för att justera samtalsvolymen.

- I viloläge används volymknapparna för att ändra medievolym. Tryck på inställningsikonen  $\mathbb{Q}$ längst ned för att visa fler alternativ för ljud och volym.
- För att ändra volymen på musik och videoklipp i applikationer som spelar musik eller annat ljud (till exempel spel eller videospelare).
- För att zooma in i kameraläge. Se *[Kamera](#page-70-0)*, s.66 för alternativa inställningar för volymknapparna.

#### Rörelser

Du når dessa inställningar via  $\bullet$  Ställ in  $\rightarrow \bullet$  Avancerade inställningar  $\rightarrow$  System  $\rightarrow$  Rörelser.

#### Systemnavigering

Du kan välja att dölja navigeringsknappfältet och istället använda svepning för navigering på din enhet.

Med Navigering med rörelser aktiverad:

- För att komma till Startskärmen (samma som  $\bigcup$ ) sveper du uppåt från skärmens nederkant.
- För att växla appar (samma som $\Box$ ), sveper du uppåt från skärmens nederkant, håller kvar och släpper sedan.
- För att gå tillbaka (samma som  $\bigcap$ ), sveper du från antingen vänster eller höger kant.

#### Lyft för att kolla telefonen

Aktivera detta för att skärmen ska slås på när du tar upp enheten.

#### Inaktivera ringsignal

Välj vad telefonen ska göra om någon ringer och du trycker på genvägen för att stoppa ringsignalen (av/på-knappen och volymhöjningsknappen samtidigt).

- Vibration, för att tysta ringsignalen och bara vibrera.
- Ljud av, för att tysta ringsignalen helt.

#### Smarta reglage

Du når dessa inställningar via  $\bullet$  Ställ in  $\rightarrow \bullet$  Avancerade inställningar  $\rightarrow$  Smarta reglage.

#### Smart väckning

Om enheten är aktiverad, kan du ta upp den och dubbeltrycka var som helst på skärmen för att aktivera den.

#### Lyft för att kolla telefonen

Aktivera detta för att skärmen ska slås på när du tar upp enheten.

#### Smarta rörelser

Rörelseinställningar för inkommande samtal.

#### Fickläge

Inställningar för Smart kontroll när du har enheten i fickan.

#### Väck skärmen med locket

Aktivera för att skärmen ska slås på automatiskt när skyddsfodralet tas av.

#### Stäng av skärmen med locket

Aktivera för att skärmen ska slås ifrån automatiskt när skyddsfodralet sätts på.

#### Funktionsknappar

Android-smarttelefoner som din Doro 8110 och de flesta Android-appar har samma ikoner. Många av ikonerna du ser på pekskärmen är faktiskt knappar. Om du inte ser rätt text, bilder eller information kan du prova att röra vid skärmen eller trycka på en ikon för att visa en lista med alternativ eller komma till en annan meny.

#### Hitta fler alternativ

 $\ddot{\bullet}$ 

Flera alternativ (i åtgärdsfältet eller i appar).

### Aktivera och inaktivera funktioner

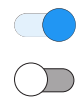

Aktiverade funktioner.

Inaktiverade funktioner.

### <span id="page-25-0"></span>App-skärmen

Applikation är ett annat ord för program, och på mobiltelefoner eller surfplattor kallas de ofta för appar. På app-skärmen hittar du de appar som redan finns installerade på Doro 8110 när du köpte den, plus andra appar som du själv väljer att installera. App-skärmen är större än skärmbredden, så du måste rulla nedåt för att visa hela innehållet.

### Öppna app-skärmen

- Svep uppåt från startskärmen eller tryck på pilen  $\blacktriangle$ .
- Svep uppåt eller nedåt för att visa alla installerade applikationer.

Tips: Du kan även svepa uppåt eller nedåt för att öppna eller stänga den utökade startskärmen.

#### Stänga app-skärmen

Tryck på  $\bigoplus$  eller  $\bigoplus$ .

Information om hur du installerar/avinstallerar appar finns i *[Google](#page-55-0)™ Play Store*[, s.51.](#page-55-0)

## <span id="page-26-0"></span>Snabba och enkla sätt att få tyst på telefonen  $\mathrm{\mathsf{C}}$

- Använd volymknapparna för att ändra medievolym (musik, video).
- Dra i reglaget på skärmen för att justera ljudvolymen.
- Tryck på ikonen längst upp för att ändra telefonens ringsignalsläge:
	- Trvck på  $\mathbf{\hat{\Omega}}$  för att aktivera ringsignaler.
	- Tryck på  $\mathcal{L}$  för att aktivera Tyst läge.
	- Tryck på <sup>II</sup>II för att aktivera Vibrationsläge.
- Tryck på inställningsikonen längst ned för att visa fler alternativ för ljud och volym.

### <span id="page-26-1"></span>Statusfält

I statusfältet överst på skärmen visas signalstyrka, nya appar och appar som används samt batteristatus.

### <span id="page-26-2"></span>Meddelandefält

Öppna meddelandefältet om du vill se mer information om symbolerna i statusfältet eller om dina meddelanden. Här finns även vissa inställningar för surfplattan som t.ex. Wi-Fi och Ficklampa.

### Öppna och stänga meddelandefältet

Öppna meddelandefältet genom att svepa statusfältet nedåt.

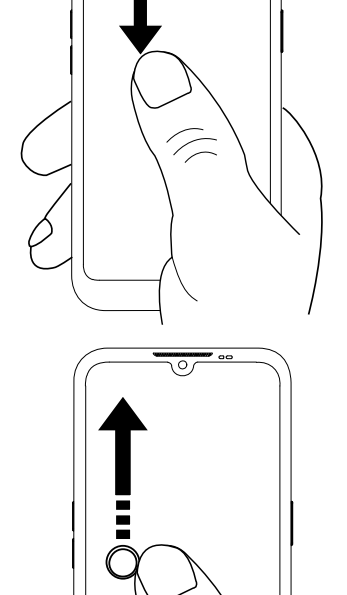

Stäng meddelandefältet genom att svepa uppåt två gånger, trycka två gånger på  $\leftarrow$ , eller trycka på  $\widehat{\mathbf{G}}$  för att återgå till startskärmen.

### Ta bort meddelanden

- Tryck på Rensa alla om du vill ta bort alla meddelanden.
- Du kan ta bort ett meddelande i taget genom att svepa åt vänster eller höger.

### Meddelanden på låsskärmen

Alla app-meddelanden visas på låsskärmen. Du kan inte bara läsa dem, utan du kan också hantera dem på olika sätt. Beroende på vilken typ av meddelande det gäller kan du:

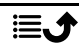

- Svepa för att avfärda.
- Trycka för att svara.
- Trycka två gånger för att gå till aktuell app.

Obs! Om du vill dölja känsliga meddelanden, svep statusfältet nedåt två gånger och tryck på  $\mathbb{Q}^2 \rightarrow$  Aviseringar  $\rightarrow$  Aviseringar på låsskärmen  $\rightarrow$ Visa konversationer, standard och ljudlösa, Dölj ljudlösa konversationer och aviseringar eller Visa inga aviseringar.

### <span id="page-28-0"></span>Panelen med snabbknappar

### Använda snabbknappar för inställningar

Svep statusfältet nedåt för att öppna panelen med snabbknappar. Genom att trycka på en ikon kan du hantera funktionen direkt i panelen med snabbknappar. Du kan till exempel tända och släcka ficklampan och aktivera/inaktivera funktionen för trådlöst nätverk. Ett långt tryck på ikonen går till motsvarande sida med Android-inställningar där du hittar samtliga tillgängliga kontroller.

Tips: Svep nedåt igen och använd genvägen  $\mathbb{Q}$  för att gå till Avancerade inställningar.

### Anpassa panelen för snabbknappar

När du sveper nedåt från skärmens ovankant visas inte bara dina meddelanden, utan även ett snabbåtkomstfält med de första brickorna i din panel med snabbknappar.

- 1. Svep nedåt från skärmens ovankant för att visa panelen med snabbknappar.
- 2. Svep nedåt igen och tryck på  $\mathscr{O}$  Redigera.
- 3. Tryck länge på valfri bricka för att flytta, lägga till eller ta bort den från panelen med snabbknappar.
- 4. Tryck på  $\bigcap$  för att avsluta redigeringsläget.

## <span id="page-28-1"></span>Skriva in text  $\mathbf{\widehat{\equiv}}$

Du kan skriva in text, siffror och andra tecken med tangentbordet på skärmen. Välj ett textfält för att öppna tangentbordet på skärmen. Du kan anpassa tangentbordet på skärmen på olika sätt för att göra det mer lättläst.

#### Aktivera tangentbordet

• Tryck på ett textfält.

#### Dölja tangentbordet

Tryck på ikonen  $\bigvee$  eller tryck på  $\bigwedge$ .

#### Specialtecken och siffror

- 1. Tryck på ?123 för att visa flera tecken.
- 2. Välj önskat tecken eller =\< för att visa ytterligare tecken.
- 3. Välj ABC för att återgå.

#### Flytta markören i texten

• Tryck var som helst i texten för att visa markören. Sätt fingret på mar-

kören  $\bigcirc$  för att flytta den i texten. Medan du drar fingret över texten på skärmen följer markören med. Stanna med fingret på den plats där du vill ha markören, och lyft fingret. Markören stannar där du släppte den.

#### Växla mellan versaler och gemener

Shift-knappen  $\Diamond$  finns längst ned till vänster på tangentbordet. Inledande versaler aktiveras när du börjar skriva in text. Inledande versaler innebär att skriva ett ord med första bokstaven versal och övriga bokstäver gemena.

Obs! Tryck två gånger på Blanksteg för att skriva en punkt följd av ett blanksteg.

- Tryck två gånger på **Shift-knappen** $\overleftrightarrow{P}$  för att skriva med enbart STORA bokstäver $\bigoplus$
- $\bigcap$  för att skriva med enbart små bokstäver.
- för att skriva med inledande versaler.

### Smileys och Emojis

- 1. Tryck på  $\bigodot$  för att visa en lista med bilder.
- 2. Välj önskad bild.
- 3. För att återgå, välj ABC eller tryck på  $\leftarrow$ .

### Skriva in text med ordboksfunktion

När du börjar skriva in text föreslår ordboken ord baserat på de bokstäver som du redan har använt. När du har skrivit klart något kan du gå tillbaka och trycka på ett felstavat eller felaktigt automatiskt korrigerat ord. Tryck på det felstavade eller felaktigt automatiskt korrigerade ordet för att välja andra möjliga automatiska korrigeringar. Detta är det enklaste sättet att rätta misstag. Om du inte hittar önskat ord använder du backstegstangenten för att radera och sedan skriva in ett nytt ord.

#### Skriva in text

- 1. Börja skriva ett ord så kanske tangentbordet kommer med ett ordboksförslag medan du skriver. Du kan trycka på ett ordboksförslag nedanför inskriven text för att automatiskt skriva klart ordet.
- 2. Tryck på blanksteg för att behålla det valda ordet och fortsätta med nästa ord.

#### Klipp ut, kopiera, klistra in och dela

Klipp ut, Kopiera, Dela, Markera allt och Klistra in är funktioner som kan användas i e-postmeddelanden, SMS, textrutor och i stort sett var som helst.

Obs! Tryck länge på valfri ikon i åtgärdsfältet för att visa ett textfält som beskriver vad knappen är bra för.

- 1. Tryck länge på den text du vill kopiera.
- 2. Ordet eller texten markeras **et allet blev av starte på ömse sidor om** texten för att göra markeringen större eller mindre.
- 3. När det markerade området är lagom stort, välj Klipp ut eller Kopiera.
- 4. Tryck länge på den plats där du vill klistra in texten. Textrutan Klistra in visas. Tryck på textrutan för att klistra in texten.

#### Välja tangentbord och anpassa tangentbordet

Du kan välja att anpassa ditt tangentbord, beroende på vilket tangentbord du valt.

- 1. Tryck på  $\bullet$  Ställ in  $\rightarrow$  **O** Avancerade inställningar  $\rightarrow$  System  $\rightarrow$ Språk och inmatning  $\rightarrow$  Skärmtangentbord.
- 2. Tryck på lämpligt tangentbord och anpassa det efter dina önskemål.

### <span id="page-31-0"></span>Ta en skärmdump

Det är lätt och ofta praktiskt att kunna ta en bild av telefonens skärm, en skärmdump. Information om visning av skärmdumparna finns i *[Hantera bil](#page-72-0)[der i Galleriet](#page-72-0)*, s.68.

#### Ta en skärmdump

- 1. Leta reda på den skärm du vill ta en ögonblicksbild av.
- 2. Håll samtidigt in på/av-knappen och minusknappen för volym.

### <span id="page-31-1"></span>Ansluta till internet

Din smartphone Doro 8110 fungerar som alla andra mobiltelefoner – du kan använda den för att ringa och SMS:a. Du kan dessutom använda internet, skicka och ta emot e-post, installera appar och spel och använda sociala medier som Facebook och Twitter – men då måste du ha en internetanslutning. Om du inte konfigurerade en internetanslutning med hjälp av startguiden när du startade telefonen för första gången, följ instruktionerna nedan.

### <span id="page-31-2"></span>Ansluta till internet via ett trådlöst nätverk (Wi-Fi)

Använd wi-fi, inte mobilnätet, för att ansluta till internet med telefonen. Du kanske redan har wi-fi hemma och det finns ofta tillgängligt på din arbetsplats. Tänk på att dra nytta av kostnadsfria nätverk på kaféer, hotell, tåg och bibliotek. När du ansluter till internet via Wi-Fi slipper du extra kostnader för datatrafiken, förutsatt att du förstås inte behöver betala för att använda det trådlösa nätverket.

- 1. Tryck på  $\heartsuit$  Ställ in  $\Rightarrow$  Min Internet-anslutning  $\Rightarrow$  Wi-Fi på startskärmen.
- 2. Tryck på  $\bigcirc$  för att aktivera. Tillgängliga nätverk visas i en lista. Nätverken kan vara öppna eller säkra  $(\bullet)$ .
- 3. Tryck på ett nätverk och sedan på Anslut. Om det är säkert anger du lösenordet. Tryck på Visa lösenord om du vill visa lösenordet i klartext. Om du behöver mer information, kontakta berörd nätverksadministratör.

 $Tips:$  visas i statusfältet när anslutningen är aktiv. Du kan enkelt stänga av och slå på Wi-Fi med snabbknapparna i meddelandefältet. Öppna meddelandefältet genom att svepa statusfältet nedåt.

Obs! Tänk på att telefonen minns alla trådlösa nätverk du ansluter till. Om Wi-Fi är aktiverat ansluter telefonen automatiskt till ett tidigare nätverk nästa gång du befinner dig inom täckningsområdet. Vissa öppna nätverk kräver att du loggar in på en webbsida innan du får åtkomst till nätverket.

### Ansluta till internet via mobildata

Använd Mobildata för att ansluta telefonen till internet via mobilnätet, förutsatt att du har ett abonnemang som omfattar datatrafik. Det betyder att telefonen kan ansluta till internet när det är inom räckhåll för operatörens mobilnät, en tjänst du betalar för genom ett månatligt datatrafikabonnemang. En viss mängd data kan ingå i ett mobilabonnemang, men det finns troligen en gräns för hur mycket data du kan använda per månad. Du kan begränsa din dataanvändning genom att stänga av mobildata. Då har du inte längre tillgång till internet via mobilnätet. Du kan fortfarande använda wi-fi även om mobildata är avstängt.

- 1. Tryck på  $\bullet$  Ställ in  $\rightarrow \bullet$  Min Internet-anslutning  $\rightarrow$  Mobildata på startskärmen.
- 2. Ändra på  $\Box$  för att aktivera eller inaktivera.

Obs! Du kan enkelt slå på och stänga av Mobildata via snabbinställningarna i meddelandefältet. Öppna meddelandefältet genom att svepa statusfältet nedåt.

Tips: Kontakta din operatör för att kontrollera anslutningskostnaderna innan du aktiverar anslutningen.

#### Nätverkstjänster och kostnader

Denna utrustning är godkänd för användning i följande nätverk: 4G LTE FDD: 1 (2100), 2 (1900), 3 (1800), 7 (2600), 8 (900), 20 (800), 28 (700) MHz / 4G LTE FDD: 38 (2600), 40 (2300) MHz / WCDMA: 1 (2100), 2 (1900), 5 (850), 8 (900) MHz / GSM: 850, 900, 1800, 1900 MHz. För att använda den krävs ett abonnemang hos en nätoperatör.

Att använda olika tjänster kan resultera i kostnader. Vissa av telefonens funktioner måste både stödjas av operatören och ingå i abonnemanget.

Vissa åtgärder och funktioner är SIM-korts- och/eller nätverksberoende eller beroende av enheters kompatibilitet och vilka innehållsformat som stöds. Vissa tjänster kostar extra.

#### Slå på/av dataroaming

Roaming är när telefonen kopplas över från din egen operatörs mobilnätverk till en annan operatörs nätverk. Funktionen innebär att du alltid är möjlig att nå, och att du kan ringa oavsett var du befinner dig, men roaming leder nästan alltid till extra kostnader på grund av att du använder en annan operatörs nätverk. Om du behöver ansluta till internet eller använda andra tjänster som kräver mobildatatrafik måste du aktiver dataroaming. För att begränsa din dataanvändning vid roaming utomlands är Av som standard.

Tips: R visas i statusfältet när roaming är aktivt.

Du kan fortfarande ansluta till internet med telefonen via Wi-Fi även om du inaktiverar roaming.

Obs! Att använda datatjänster vid roaming kan bli mycket dyrt. Kontakta din operatör för att ta reda på kostnader för dataroaming innan du använder tiänsten.

#### Slå på/av dataroaming

- 1. Tryck på  $\bigcirc$  Ställ in  $\bigcirc$  Avancerade inställningar  $\bigcirc$  Nätverk och internet  $\rightarrow$  SIM-kort på startskärmen.
- 2. Använd **Roaming** omkopplaren  $\Box$  för att aktivera/inaktivera.

### <span id="page-33-0"></span>**Batteri**

### Öka laddningshastigheten

- 1. Stäng av enheten eller dess skärm om du vill att det ska gå snabbare att ladda batteriet. Tryck på på/av-knappen för att visa laddningsstatus.
- 2. Du kan använda enheten medan den laddas, men det kan då ta längre tid att ladda batteriet helt.

3. Om enheten blir varm eller den omgivande lufttemperaturen stiger kanske laddningshastigheten automatiskt minskar. Detta är ett normalt driftstillstånd för att skador på enheten ska förhindras.

### Batterisparläge

När batterisparläget är aktiverat bidrar det till att batteriet räcker längre. Batterisparfunktionen är utformad för att aktiveras när telefonens batterinivå når en viss nivå. För att spara batteri stängs vissa funktioner av, medan andra går långsammare än vanligt, till exempel: synkronisering i bakgrunden, vibrations (vibration vid beröring stängs av), processer för e-post/SMS m m

- 1. Tryck på  $\bigcirc$  Visa  $\bigcirc$  Min telefoninformation  $\bigcirc$  Batteriinformation  $\rightarrow$  Batterisparläge  $\rightarrow$  Använd batterisparläge på startskärmen.
- 2. När den här funktionen är aktiverad ändrar batteriet i statusfältet längst upp på skärmen färg till orange. På så vis ser du direkt att läget har aktiverats.
- 3. För att automatiskt aktivera strömsparläge när återstående batteriladdning når denna förinställda nivå, tryck på Ställ in ett schema  $\rightarrow$ Utifrån procent.
- 4. Justera vid behov återstående procent för batterinivån då strömsparläget ska aktiveras automatiskt.

Obs! Du kommer att bli tillfrågad om du vill aktivera strömsparläget när batterinivån når inställt värde. Batterisparfunktionen stängs av automatiskt när du laddar enheten.

### Minska batteriförbrukningen

Här följer några tips på hur du kan göra så att telefonens batteri räcker längre genom att minska batteriförbrukningen.

- Ladda telefonen ofta, helst varje dag. Laddningen påverkar inte batteriets livslängd.
- När du inte laddar ned data från internet, vilket förbrukar mycket ström, kan du inaktivera dataanslutningar över mobila nätverk. Data överförs fortfarande över Wi-Fi.
- Stäng av Wi-Fi när den inte används. Använd meddelandefältet för att inaktivera funktionen.
- Stäng av Bluetooth när den inte används. Använd meddelandefältet för att inaktivera funktionen.
- Inaktivera autosynkning av appar och synkronisera apparna manuellt, på samma sätt som e-post, kalender och kontakter.
- Använd menyn i Visa  $\rightarrow$  **U** Min telefoninformation  $\rightarrow$  Batteriinformation  $\rightarrow \rightarrow$  Batteriförbrukning för att se vilka appar som förbrukar mest ström.
- Minska skärmens ljusstyrka, se *[Ljusstyrka](#page-42-0)*, s.38.
- Stäng av telefonen eller aktivera Flygplansläge när du befinner dig i områden med dålig täckning. Telefonen söker kontinuerligt efter tillgängliga nät, och detta förbrukar ström. Se *[Flygplansläge](#page-47-0)*, s.43.
- Även GPS-funktionen drar mycket batteri. Om du vill förhindra att apparna automatiskt meddelar din position, stäng av platsrapportering, se *[Stänga av GPS-platstjänster](#page-78-2)*, s.74.
- Använd originalhandsfree från Doro för att lyssna på musik. En handsfree förbrukar mindre batteri än telefonens egna högtalare.
- Lås skärmen när den inte används. Tryck på på/av-knappen för att sätta pekskärmen i viloläge. Se *[Låsskärm](#page-19-0)*, s.15.

### Navigera i telefonen

### <span id="page-35-1"></span><span id="page-35-0"></span>Möt "EVA" – "Enkel, Vänlig och för Alla" (svenska)  $\Box$

### (Enkelt, vänligt och för alla)

Medan Doros smartphones erbjuder en så äkta Android-upplevelse som möjligt, går vår enkelhet ännu längre tack vare vårt intuitiva handlingsbaserade gränssnitt, EVA. EVA gör det ännu lättare att använda en smartphone. Det är som att alltid ha någon bredvid dig som förstår dina behov. Användare behöver aldrig leta efter saker de inte hittar. EVA ger dem helt enkelt några tydliga val och gör sedan det som användaren önskar baserat på svaret. Hon är också den perfekta vännen när telefonen startas för första gången och guidar användaren genom varje steg. Eftersom hon är utformad av Doro gör EVA tekniken rolig, tillgänglig och enkel för alla, oavsett om Android är ny för dig eller du har använt Android sedan länge och älskar den.

Doros telefon har en unik och logisk meny som hjälper dig att hitta rätt i telefonen genom att bara fråga dig själv "Vad vill jag göra?"
Tänk dig att du vill skicka ett e-postmeddelande till en kontakt som finns i din kontaktlista.

- 1. Tryck på knappen **Skicka**.
- 2. Vad vill du skicka? Tryck på  $\heartsuit$  Ett e-postmeddelande.
- 3. Tryck på Till kontakt för att välja en kontakt eller tryck på  $\mathsf Q$  för att söka efter en kontakt.
- 4. Ange ett ämne och skriv sedan texten.
- 5. Du kan trycka på för att få se flera alternativ.
- 6. När du är klar, tryck på $\triangleright$  för att skicka e-postmeddelandet.

# <span id="page-36-0"></span>**S** Ring

För att ringa någon.

- Ett nummer för att slå ett telefonnummer, se *[Samtal](#page-57-0)*, s.53. **ER**
- En kontakt för att ringa ett samtal från kontaktlistan. Mer informa-O tion finns i *[Samtal](#page-57-0)*, s.53 och *[Kontakter](#page-60-0)*, s.56.
- Från historik för att ringa ett nummer i samtalslistan, se *[Samtalslogg](#page-59-0)*,  $(\mathfrak{S})$ [s.55](#page-59-0)
- Röstbrevlåda för att ringa din telefonsvarare, se *[Samtalsinställningar](#page-59-1)*,  $\circ$ [s.55](#page-59-1).

# **O** Visa

För att visa de appar du använder oftast.

- Mina meddelanden för att visa SMS. Q
- O Min e-post för att visa e-post, skapa eller lägga till ett e-postkonto, se *[E-post](#page-69-0)*, s.65
- Min samtalshistorik för att visa samtalslistan, se *[Samtalslogg](#page-59-0)*, s.55 2
- $\bigcirc$ Mina bilder och videos för att visa sparade bilder och videor, se *[Han](#page-72-0)[tera bilder i Galleriet](#page-72-0)*, s.68
- Mina kontakter för att visa och hantera dina ICE-kontakter (In Case of O Emergency), se *[Kontakter](#page-60-0)*, s.56
- Min kalender för att visa kalender och händelser, se *[Kalender](#page-74-0)*, s.70 圇
- Mina anteckningar för att visa dina anteckningar, se *[Mina anteck-](#page-75-0)* $\mathcal{L}$ *[ningar](#page-75-0)*, s.71.
- Min plats för att gå till Google Maps och se var du befinner dig, söka efter adresser, hitta vägen och mycket mer.
- Mina applikationer för att visa dina appar, se *[App-skärmen](#page-25-0)*, s.21.  $\bigoplus$
- Min telefoninformation för att visa information om din telefon, se A *[Min telefoninformation](#page-48-0)*, s.44.

# **B** Skicka

För att skicka och dela SMS, e-post, bilder och annat från din telefon.

- Ett meddelande se *[Skriva SMS](#page-67-0)*, s.63 Q
- Ett e-postmeddelande , se *[Skriva e-post](#page-69-1)*, s.65  $\boldsymbol{\Theta}$
- En bild eller en video för att skicka en bild eller video. För att visa  $\bf \Theta$ sparade bilder och videor, se *[Hantera bilder i Galleriet](#page-72-0)*, s.68
- $\mathbf{O}$ Min plats för att skicka din nuvarande position.

# **Q** Sök

För att söka efter information på information, ta reda på hur du hittar till en viss plats eller vilken musik du lyssnar på.

- Något på internet för att söka på internet, se *[Internet \(webbläsare\)](#page-72-1)*,  $\bigodot$ [s.68](#page-72-1).
- En plats, en adress, vägbeskrivning för att söka efter en adress, en  $\boldsymbol{\Theta}$ plats eller hur du ska ta dig från den plats du befinner dig på.
- 2 I min närhet för att hitta praktiska platser i närheten.
- $\mathbf \Omega$ Vad spelas nu för att hitta namnet på den låt du hör.
- $\bullet$ Något i min telefon för att söka efter kontakter, appar och nedladdade filer i din telefon.

# Lägg till

För att lägga till nya kontakter, anteckningar, larm, händelser osv.

- En kontakt för att skapa en ny kontakt, se *[Lägga till en ny kontakt](#page-60-1)*, O [s.56.](#page-60-1)
- En anteckning för att skriva en anteckning, se *[Mina anteckningar](#page-75-0)*,  $\bullet$ [s.71.](#page-75-0)
- Ett larm för att ställa in larm eller påminnelser, se *[Alarm](#page-75-1)*, s.71.  $\circledcirc$
- Z En timer för att ställa in en timer, se *[Timer](#page-75-2)*, s.71.
- $\bigoplus$ En händelse för att lägga in en händelse och få en påminnelse när den startar, se *[Kalender](#page-74-0)*, s.70.
- 困 En applikation för att lägga till nya appar, se *Google™ [Play Store](#page-55-0)*, s.51.

#### $\mathbf{i}$ Hjälp

Steg-för-steg-anvisningar som lär dig använda fler funktioner i din telefon

- Självstudier för att hitta hjälpsamma instruktioner för din telefon.  $\Theta$
- Telefonstatus för att visa information om din telefon. A
- 9 [Fjärrhjälpen](#page-66-0) för att starta fjärrhjälp, se *Fjärrhjälpen*  $\heartsuit$ , s.62.

# Ställ in

För att hantera inställningarna på din telefon.

- Mina larm för att ställa in ett larm, se *[Alarm](#page-75-1)*, s.71.  $\circ$
- Mina synställningar för att anpassa text- och ikonstorlekarna så att  $\bullet$ de lämpar sig för din syn, se mer på *[Teckenstorlek](#page-42-0)*, s.38 och *[Visnings](#page-43-0)[storlek](#page-43-0)*, s.39.
- Min Internet-anslutning för att aktivera och ställa in en internetans-(෧) lutning, se *[Ansluta till internet](#page-31-0)*, s.27.
- Mina andra anslutningar för att aktivera och ställa in anslutningen ′ ჯ∙ ) med Bluetooth-anslutningen eller Platstjänstsalternativ, se *[Blue](#page-45-0)[tooth-anslutningen](#page-45-0)®* , s.41 eller *[Platsbaserade tjänster](#page-78-0)*, s.74.
- Min startskärm för att göra startskärmen personlig med en egen bak-Ω grundsbild och widgetar, se *[Min bakgrundsbild](#page-40-0)*, s.36 och *[Widgetar](#page-40-1)*, [s.36.](#page-40-1)
- Trygghetsfunktioner för att ställa in trygghetsknappen och hantera dina ICE-kontakter (In Case of Emergency), se *[Min trygghetsknapp](#page-61-0)*  $\heartsuit$ , [s.57](#page-61-0) eller *[ICE \(In Case of Emergency\)](#page-65-0)*  $\heartsuit$ , s.61. Du kan även starta funktionen fjärrhjälp från den här menyn, se *Fiärrhiälpen*  $\heartsuit$ . s.62. Ljudinställningar för att ställa in ringsignal, volym och hantera telefo- $\blacklozenge$ nens ljudinställningar. Du kan ställa in ljudinställningarna så att de passar för din hörapparat, se *Liudinställningar*  $C$ , s.39. Mina meddelandeprogram för att aktivera eller inaktivera visningen О av ytterligare meddelandeappar bland åtgärderna för Skicka/visa meddelanden.
- Mina säkerhetskopieringsinställningar för att hantera säkerhetsko-'⊙` piering och återställning av enhetens inställningar, se *[Säkerhetskopier](#page-49-0)ing*[, s.45.](#page-49-0)
- Avancerade inställningar för att ställa in ljusstyrka för skärmen, ljud-6 volym och slå på/av vibrationer, slå på/av haptiska signaler (telefonen vibrerar när du trycker på skärmen), om filer ska sparas på telefonen eller minneskortet, telefonens språk, datum och tid, samt mer avancerade Android-inställningar.

## **Telefoninställningar**

### Var inställningarna finns

Kom åt telefonens vanligaste inställningar

1. Tryck på  $\heartsuit$  Ställ in på startskärmen.

#### Hitta fler och mer avancerade inställningar

- 1. Tryck på **Ställ in** på startskärmen.
- 2. Tryck på **D** Avancerade inställningar.

### Datum och tid

Telefonen bör redan vara inställd på korrekt klockslag, datum och tidszon. Dessa inställningar tillhandahålls av nätoperatören. Om inte, kan du göra inställningarna själv. Gör så här för att komma åt inställningarna:

1. Tryck på  $\heartsuit$  Ställ in  $\rightarrow$   $\heartsuit$  Avancerade inställningar  $\rightarrow$  System på startskärmen.

- 2. Tryck på Datum och tid.
- 3. Aktivera Ange tiden automatiskt för automatisk uppdatering av tid och datum.

Obs! Ändra till  $\bigcirc$  för att inaktivera och istället ställa in tid och datum manuellt.

4. Aktivera Ange tidszon automatiskt för automatisk inställning av tidszonen.

Obs! Ändra till  $\Box$  för att inaktivera och istället ställa in tidszon manuellt.

5. Aktivera Ställ in tidszon utifrån plats för att använda din plats för inställning av tidszonen.

### Inställningar för startsida/skärm

#### <span id="page-40-0"></span>Min bakgrundsbild

Bakgrunden är bilden på startskärmen och på låsskärmen. Du kan använda vilken bild som helst som bakgrund, till exempel en bild du själv har tagit eller förladdade bilder.

- 1. Tryck på  $\bullet$  Ställ in  $\rightarrow$  Min startskärm på startskärmen.
- 2. Tryck på Min bakgrundsbild.
- 3. Tryck för att välja mellan olika bakgrundsteman.
- 4. Tryck på en bild för att välja den, och bekräfta med  $\checkmark$ .

Obs! Du kan välja bakgrundsbild både för start- och låsskärmen.

#### <span id="page-40-1"></span>Widgetar

Widgetar är en smart funktion i Android-telefoner. En widget kan sägas vara en mini-app eller ett informationsfönster som också fungerar som en genväg till en större app på din telefon. Widgeten innebär att du inte behöver öppna appen eftersom den körs direkt på startskärmen och visar dig den viktigaste informationen. Widgetar är ofta skärmfunktioner som klockor, händelsetimers, auktions- och aktieinformation, flygtider, väderrapporter och liknande.

#### Hitta och lägga till en widget i menyn

Du kan placera fler widgetar på startskärmen genom att följa dessa instruktioner.

- 1. Tryck på  $\odot$  Ställ in  $\rightarrow$  Min startskärm  $\rightarrow$  Widgetar på startskärmen.
- 2. Tryck och håll ned för att välja widget. Dra och släpp widgeten på startskärmen.

Obs! Du kan också dra widgeten till höger på startskärmen för att ytterligare en startskärm ska skapas.

Obs! Du kan också trycka länge på startskärmen och sedan trycka på Widgetar för att lägga till en widget.

#### Mina hemskärmsinställningar

#### Aviseringsprickar

För vissa appar visas en prick (liten markering) ovanför appikonen när du får en avisering.

- 1. Tryck på  $\bigcirc$  Ställ in  $\bigcirc$  Min startskärm  $\bigcirc$  Mina hemskärmsinställningar  $\rightarrow$  Aviseringsprickar på startskärmen.
- 2. Tryck på  $\Box$  vid Aviseringsprick på appikonen för att aktivera/inaktivera aviseringsprickarna.

#### Lägg till ikonen på startskärmen

När den här funktionen är aktiverad placeras automatiskt en appikon på startskärmen när du installerar en ny app.

- 1. Tryck på  $\heartsuit$  Ställ in  $\Rightarrow$  Min startskärm  $\Rightarrow$  Mina hemskärmsinställningar på startskärmen.
- 2. Tryck på vid Lägg till ikonen på startskärmen för att aktivera den här funktionen.

#### Ändra navigeringsläge

För att ändra navigeringsläge i ett senare skede.

1. Från app- eller hemskärmen, tryck på  $\bullet$  Ställ in  $\rightarrow$ 

 $\bullet$  Min startskärm  $\rightarrow$  Mina hemskärmsinställningar.

- 2. Tryck på Navigationssätt och välj något av dessa alternativ:
	- Doro-läge för Doros patenterade seniorvänliga, handlingsbaserade gränssnitt, EVA.
	- Android™-läge om du inte behöver det förenklade Dorogränssnittet.

Obs! När du byter navigeringsläge återgår telefonens startsida till standardlayouten för varje navigeringsläge. Det innebär att eventuella ändringar som du har gjort på appar och genvägar som är synliga på startsidan kommer att försvinna.

### **Ljusstyrka**

Du kan justera skärmens ljusstyrka eller överlämna detta till systemet. Funktionen för anpassad ljusstyrka innebär att du överlåter till systemet att hitta bästa möjliga ljusstyrka för din smartphone. Detta är en automatisk inställning, och så snart du aktiverar den kommer ljusstyrkan att ökas eller minskas baserat på hur ljust det är där du befinner dig. Funktionen är inte bara tidsbesparande, utan gör också att batteriet räcker längre. Telefonens skärm ska alltid vara tillräckligt ljus för att du ska se bra, men inte så att den drar mer batterikraft än nödvändigt.

- 1. Tryck på  $\bigcirc$  Ställ in  $\bigcirc$  Avancerade inställningar  $\bigcirc$  Skärm  $\bigcirc$ Ljusstyrka på startskärmen.
- 2. Dra i reglaget för att justera skärmens ljusstyrka manuellt. Ju högre värde, desto ljusare blir skärmen.

Tips: När Anpassad liusstyrka är aktiverad kommer skärmens liusstyrka automatiskt att anpassas efter din omgivning.

Dra statusfältet nedåt för att öppna panelen med snabbknappar. Svep nedåt igen för att visa skjutreglaget för ljusstyrka.

#### Skärmens tidsgräns

Du kan ställa in hur lång tid enheten väntar innan bakgrundsbelysningen stängs av.

- 1. Tryck på  $\bullet$  Ställ in  $\rightarrow$   $\bullet$  Avancerade inställningar  $\rightarrow$  Skärm  $\rightarrow$ Skärmens tidsgräns på startskärmen.
- 2. Tryck för att ställa in tiden.

### <span id="page-42-0"></span>Teckenstorlek

Välj textstorlek så att du ser bra på skärmen.

- 1. Tryck på  $\odot$  Ställ in  $\rightarrow$   $\odot$  Avancerade inställningar  $\rightarrow$  Skärm  $\rightarrow$ Teckenstorlek på startskärmen.
- 2. Dra reglaget för att justera textstorleken.

### <span id="page-43-0"></span>Visningsstorlek

Justera för att göra objekt på skärmen större eller mindre.

- 1. Tryck på  $\bullet$  Ställ in  $\rightarrow$   $\bullet$  Avancerade inställningar  $\rightarrow$  Skärm  $\rightarrow$ Visningsstorlek på startskärmen.
- 2. Dra reglaget för att justera textstorleken.

# <span id="page-43-2"></span>Liudinställningar $\mathcal C$

### Volym

Justera volymen för olika liud på enheten.

- 1. Tryck på  $\bullet$  Ställ in  $\rightarrow$   $\bullet$  Avancerade inställningar  $\rightarrow$  Ljud på startskärmen.
- 2. Dra reglaget för att justera volymen:
	- Medievolym (för musik, videoklipp, spel)
	- Samtalsvolym
	- Ring- och aviseringsvolym
	- Alarmvolym.

Tips: Ställ in Vibrera vid samtal om du vill att telefonen ska vibrera även när ringsignalsvolymen är låg.

Du kan även justera volymen med volymknapparna. Volymknapparna används för att justera ljudvolymen under ett samtal, och i standbyläge justerar de medievolymen.

### <span id="page-43-3"></span>Ringsignaler och andra ljudsignaler

Justera inställningarna för de olika ljud enheten kan spela upp.

- 1. Tryck på  $\bullet$  Ställ in  $\rightarrow$   $\bullet$  Avancerade inställningar  $\rightarrow$  Ljud  $\rightarrow$ Ringsignal på startskärmen.
- 2. Tryck på en ringsignal för att lyssna på den.
- 3. Tryck på OK för att bekräfta.

## <span id="page-43-1"></span>**Liudinställningar**

Om du använder hörapparat eller har svårt att höra samtal i bullriga miljöer kan du anpassa telefonens ljudinställningar.

1. Tryck på  $\heartsuit$  Ställ in  $\Rightarrow \heartsuit$  Ljudinställningar på startskärmen.

- 2. Tryck för att välja:
	- Normal för normal hörsel i vanliga miljöer.
	- Doro ClearSound för måttlig hörselnedsättning eller användning i bullriga miljöer.
	- HAC-läge för användning med hörapparat.

### Hörapparatskompatibel  $\mathcal{C}$

Denna telefon är kompatibel med hörapparater. Kompatibilitet med hörapparater är ingen garanti för att en specifik hörapparat fungerar tillsammans med en specifik telefon. Mobiltelefoner innehåller radiosändare som kan störa en hörapparats funktion. Denna telefon har testats för användning med hörapparater i samband med vissa av de trådlösa tekniker som används av telefonen, men det kan finnas vissa nyare trådlösa tekniker som ännu inte har testats för användning med hörapparater. För att säkerställa att en viss hörapparat fungerar bra tillsammans med denna telefon ska du testa att använda dem tillsammans innan du genomför ett köp.

Standarden för hörapparatskompatibilitet innehåller två typer av klassificeringar:

- M: Om du vill använda din hörapparat i detta läge ska du se till så att din hörapparat är inställd på M-läge eller akustiskt kopplingsläge och hålla telefonluren nära hörapparatens inbyggda mikrofon. För att uppnå bästa möjliga resultat ska du prova att använda telefonen i olika lägen i förhållande till din hörapparat – håll exempelvis luren strax ovanför örat. Det kan ge bättre resultat om du har en hörapparat vars mikrofon sitter bakom örat.
- T: Om du vill använda din hörapparat i detta läge ska du se till så att din hörapparat är inställd på T-läge eller teleslingkopplingsläge (alla hörapparater har inte detta läge). För att uppnå bästa möjliga resultat ska du prova att använda telefonen i olika lägen i förhållande till din hörapparat – håll exempelvis luren strax under eller framför örat för att se om resultatet förbättras.

## Öka tillgängligheten ytterligare

Förbättra tillgängligheten ytterligare med funktioner som gör det lättare att använda enheten för användare som har nedsatt syn, hörsel eller fingerrörlighet.

### Färgkorrigering

Inställningen för färgkorrigering gör att enheten kan kompensera för färgblindhet.

- 1. Tryck på  $\bigcirc$  Ställ in  $\bigcirc$  Avancerade inställningar  $\bigcirc$  Tillgänglighet  $\rightarrow$  Text och visning  $\rightarrow$  Färgkorrigering på startskärmen.
- 2. Tryck på  $\Box$  vid Använd färgkorrigering för att aktivera den här funktionen.
- 3. Tryck på Korrigeringsläge för att byta till det läge som underlättar för färgblinda personer att se skärmen:
	- Deuteranopi (gör det enklare att uppfatta grönt och rödgrönt)
	- Protanopi (gör det enklare att uppfatta rött och rödgrönt)
	- Tritanopi (gör det enklare att uppfatta blått och blågult)
	- Gråskala (skärmen visas i svartvitt)

Obs! Färgkorrigering är för närvarande på experimentstadiet, och fungerar eventuellt inte i alla appar.

### Inverterade färger

Färginvertering ändrar färgvärdena. Svart text på vit bakgrund blir i stället vit text på svart bakgrund.

- 1. Tryck på  $\bigcirc$  Ställ in  $\bigcirc$  Avancerade inställningar  $\bigcirc$  Tillgänglighet  $\rightarrow$  Text och visning Inverterade färger på startskärmen.
- 2. Tryck på  $\Box$  vid Använd inverterade färger för att aktivera den här funktionen.

Obs! Alla färger på skärmen inverteras, och det kan leda till att vissa färgkombinationer blir tämligen märkliga.

Färginvertering är för närvarande på experimentstadiet, och fungerar eventuellt inte i alla appar.

### <span id="page-45-0"></span>Bluetooth-anslutningen®

Du kan ansluta trådlöst till andra Bluetooth® -kompatibla enheter som headset eller andra telefoner.

Obs! Bluetooth kan förbruka en hel del batterikraft. Kom ihåg att stänga av funktionen när du inte använder den.

### Slå på/av Bluetooth

- 1. Tryck på  $\oslash$  Ställ in  $\rightarrow \gg$  Mina andra anslutningar  $\rightarrow$  Bluetoothanslutningen  $\rightarrow$  Anslutningsval  $\rightarrow$  Bluetooth på startskärmen.
- 2. Tryck på  $\Box$  för att aktivera.

Tips: Din telefon har ett Bluetooth-namn som andra enheter kan se när du ansluter till dem med Bluetooth. Du kan ändra namnet genom att trycka på Enhetens namn. Ange önskat namn och bekräfta med Byt namn.

### Ansluta till andra Bluetooth-enheter

- 1. Tryck på  $\oslash$  Ställ in  $\rightarrow \gg$  Mina andra anslutningar  $\rightarrow$  Bluetoothanslutningen på startskärmen.
- 2. Tryck på + Parkoppla en ny enhet.
- 3. Välj den enhet du vill ansluta till.
- 4. Tryck på Parkoppla för att ansluta. Du kan bli ombedd att ange ett lösenord eller trycka på en knapp. Om du blir tillfrågad, ange lösenordet eller bekräfta anslutningen på lämpligt sätt på telefonen eller den andra enheten.
- 5. När du har bekräftat lösenordet (vid behov) är enheterna sammankopplade och kommunicerar med varandra. Du kan nu börja använda enheten.
- 6. Om du vill se fler inställningar, tryck på Tidigare anslutna enheter.
- 7. Tryck på  $\overleftrightarrow{Q}$  bredvid enhetens namn.

Obs! Så snart du vid ett senare tillfälle slår på Bluetooth på din enhet, och du är i närheten av den andra enheten och den är påslagen, då återupprättas anslutningen. De förblir parkopplade ända fram tills du aktivt kopplar isär dem.

### Bryta parkopplingen mellan enheter

- 1. Tryck på  $\heartsuit$  Ställ in  $\rightarrow \heartsuit$  Mina andra anslutningar  $\rightarrow$  Bluetoothanslutningen på startskärmen.
- 2. Tryck på Tidigare anslutna enheter.
- 3. Trvck på  $\overleftrightarrow{\mathbf{Q}}$  invid namnet på den enhet du vill bryta kopplingen till.
- 4. Tryck på Glöm.

Obs! För att bryta kopplingen kan du stänga av den andra enheten eller inaktivera Bluetooth på den.

### Flygplansläge

När Flygplansläge är aktiverat kan du inte ringa eller ta emot samtal, surfa på nätet eller ladda ned e-post eller annat som kräver internetanslutning. Detta läge är till för att inte känslig utrustning i närheten ska störas. Du kan fortfarande spela spel, lyssna på musik, titta på video och annat innehåll om det är sparat på minneskortet eller i den interna lagringsenheten.

När du tar med dig telefonen utomlands kan du ha flygplansläget aktiverat. På så vis finns ingen som helst risk för oväntade roamingkostnader, och du kan fortfarande aktivera Wi-Fi. Aktivera Flygplansläge i områden utan täckning för att spara batteri eftersom telefonen hela tiden söker efter tillgängliga nätverk, vilket förbrukar mycket ström. Du kan fortfarande använda larm, om den funktionen är aktiverad.

- 1. Tryck på  $\bigcirc$  Ställ in  $\bigcirc$  Avancerade inställningar  $\bigcirc$  Nätverk och internet på startskärmen.
- 2. Tryck på  $\Box$  för att aktivera Flygplansläge.

Tips:  $\bigstar$  visas i statusfältet när funktionen är aktiverad.

### <span id="page-47-0"></span>Ansluta telefonen till en dator

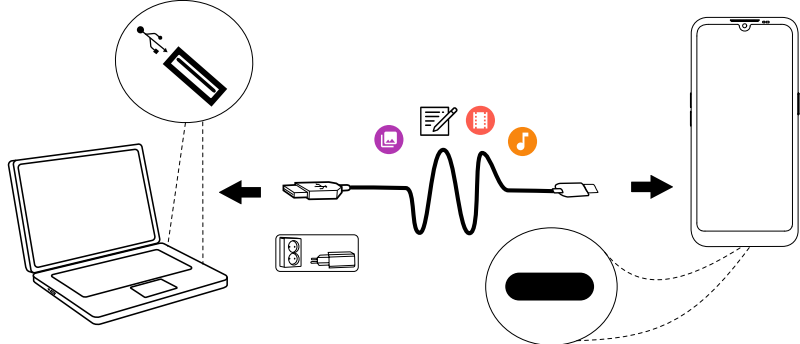

Anslut telefonen till en dator för att föra över bilder, musik och andra typer av filer. Allt du behöver göra är att koppla en USB-kabel mellan telefonen och datorn. I din dators filhanterare kan du dra och släppa innehåll mellan telefonen och datorn.

Obs! Visst upphovsrättsskyddat material kanske inte går att överföra.

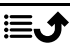

Tips: Om minneskortet är angivet som standardplats för lagring kommer alla bilder och videor som skapas med telefonen att lagras i mappen DCIM/Camera på minneskortet.

### Dra och släpp innehåll mellan telefonen och datorn

1. Anslut din telefon till en dator med hjälp av en USB-kabel.

Obs! Du kan behöva vänta medan en drivrutin installeras på datorn innan du kan komma åt telefonen.

Mac-användare, se <https://www.android.com/filetransfer/>.

- 2. Öppna meddelandefältet på telefonen genom att svepa nedåt från statusfältet. Tryck på Android-system/Enheten laddas via USB och tryck på Tryck för fler alternativ. igen och välj Mediaenhet (MTP).
- 3. En dialogruta på datorskärmen kan fråga vad du vill göra när telefonen ansluts till datorn.
- 4. Välj att öppna enheten och visa filerna i Utforskaren på datorn.
- 5. Vänta tills telefonen/minneskortet dyker upp som en extern disk i datorns filhanterare.
- 6. Dra och släpp utvalda filer mellan telefonen och datorn.
- 7. Använd vid behov funktionen Säkert att ta bort maskinvara på datorn.
- 8. När du är klar tar du bort USB-kabeln.

Tips: Du kan också välja ett alternativt anslutningsläge för telefonen när du kopplar den till en dator. Svep statusfältet nedåt och tryck för att välja ett av alternativen.

Obs! När telefonen/minneskortet är ansluten/anslutet till datorn kan telefonen inte komma åt minneskortet. Vissa funktioner och appar i telefonen, som till exempel kameran, kanske inte går att komma åt. Du kan föra över filer med hjälp av en USB-kabel på de flesta enheter och operativsystem med stöd för USB-masslagringsgränssnitt.

### <span id="page-48-0"></span>Min telefoninformation

Används för att visa information om enheten till exempel aktuell programvaruversion och batteristatus, och för att uppdatera enhetens programvara.

1. Tryck på  $\odot$  Visa  $\rightarrow$   $\Box$  Min telefoninformation på startskärmen.

- Batteriinformation för att visa information och statistik om batteristatus och batterianvändning.
- Lagring kontrollera status för använt och tillgängligt minne.
- Telefonstatus för att visa system- och programversion m.m.
- Enhetsuppdatering för att kontrollera om det finns programvaruuppdateringar. Se *[Uppdatera enheten](#page-49-1)*, s.45.
- Doro applikationer juridisk information för att se en lista över relaterade programvarulicenser.

### <span id="page-49-0"></span>Säkerhetskopiering

Ditt Google-konto är inställt för att säkerhetskopieras automatiskt. Följ nedanstående anvisningar för att kontrollera att dina kontakter, systeminställningar, appar och din kalender och e-post verkligen kan återställas om du behöver konfigurera en ny enhet med samma Google-konto.

### Säkerhetskopiering med Google

- 1. Tryck på  $\bullet$  Ställ in  $\rightarrow$  **O** Avancerade inställningar  $\rightarrow$  System  $\rightarrow$ Säkerhetskopiering på startskärmen.
- 2. Bläddra till och välj funktionen Backup by Google One och se till att omkopplaren är P $\AA$  så att enhetens information skyddas.

Det finns många appar som hjälper dig att säkerhetskopiera dina bilder, appar och mycket annat. Vissa appar erbjuder dessutom molnlagring, det vill säga att säkerhetskopian lagras på internet, vilket gör det enkelt att återställa din information vid behov. Försök att söka i Play Store, se *[Google](#page-55-0)™ [Play Store](#page-55-0)*, s.51

### <span id="page-49-1"></span>Uppdatera enheten

När enheten är ansluten till ett wi-fi-nätverk uppdateras den direkt till den senaste programvaran genom FOTA-tjänsten för inbyggd programvara.

Obs! Under uppdateringen kan du inte använda telefonen – inte ens för att ringa nödsamtal. Alla kontakter, bilder, inställningar osv. kommer dock att finnas kvar i telefonen. Avbryt inte uppdateringsprocessen.

#### VIKTIGT!

Vi rekommenderar att du alltid uppdaterar enheten till den senaste versionen av programvaran för bästa prestanda och de senaste förbättringarna. När det finns ny programvara tillgänglig visas ett meddelande, antingen i statusfältet eller som ett vanligt meddelande. Markera det för att påbörja nedladdningen. Nedladdningstiden kan variera beroende på internetanslutningen.

Genom att använda enheten åtar du dig att installera alla uppdateringar för OS-programvaran som tillhandahålls av Doro så snart som möjligt efter avisering.

Genom att uppdatera din enhet bidrar du till att se till att den är säker.

Doro kommer att göra uppdateringar tillgängliga under garantitiden/den lagstadgade garantiperioden, förutsatt att detta är möjligt ur ett kommersiellt och tekniskt perspektiv.

Enheten söker automatiskt efter tillgängliga programvaruuppdateringar. Följ instruktionerna på skärmen när du får ett meddelande om att det finns en uppdatering för OS-programvaran.

#### Obs!

- I vissa fall kan regelbundna OS-uppgraderingar göra att planerade säkerhetsuppdateringar fördröjs.
- Vi på Doro kommer alltid att göra vårt bästa för att leverera säkerhetsuppdateringar så snart som möjligt till relevanta modeller. Leveranstiden för säkerhetspatchar kan variera beroende på region, programvaruversion och modell.

#### **OBSERVERA** Æ

Om du underlåter att uppdatera din enhet efter avisering kan det leda till att garantin för enheten upphör att gälla. På följande webbplats finns ett planerat schema för programvaruuppdatering: [doro.com/](https://doro.com/softwareupdates) [softwareuppdatering](https://doro.com/softwareupdates)

### Starta om telefonen

Det kan bli nödvändigt att starta om telefonen om man drabbats av ett envist problem som inte går att lösa eller om telefonen fryser och slutar

reagera. Den här telefonen har ett inbyggt batteri, och den kan därför inte startas om genom att man tar ut batteriet.

• Om du behöver starta om telefonen, håll in på/av-knappen och knappen Volym upp samtidigt i mer än åtta sekunder eller tills du känner en vibration. Efteråt startar telefonen igen automatiskt.

### Återställa telefonen

#### **VIKTIGT!**

Att återställa telefonen betyder att större delen av informationen i den går förlorad, till exempel hämtade och installerade appar, konton, system- och applikationsdata samt inställningar. Se till att säkerhetskopiera alla data och filer du vill behålla innan du utför återställningen. En säkerhetskopia är en extra uppsättning av all information. Läs noggrant hela texten nedan innan du startar.

Anledningen att göra en (Rensa all data (återställ standardinst.)) fabriksåterställning kan vara ett envist problem som inte går att lösa eller om du vill ge telefonen till någon annan.

Obs! Allt du har lagt till på telefonen sedan du fick den kommer att raderas!

#### Undantag

- Allt som har sparats på ett **SD-kort**, om ett sådant har installerats (se *[Sätta in SIM-kort och minneskort](#page-9-0)*, s.5 och *[Externt minne](#page-53-0)*, s.49).
- Appar och data från Google™ om säkerhetskopiering är aktiverad, se *[Säkerhetskopiering](#page-49-0)*, s.45.
- Information du har lagrat i någon slags molnlagring (eller på en dator, se *[Ansluta telefonen till en dator](#page-47-0)*, s.43).

#### VIKTIGT!

Kom ihåg vilket Google-konto du senast loggade in på med telefonen. Googles stöldskydd kräver att du anger det Google-konto du senast loggade in på med telefonen inför en återställning. Telefonen startar inte förrän du har verifierat att du verkligen är du.

### Återställa telefonen

1. Tryck på  $\odot$  Ställ in  $\rightarrow$  **D** Avancerade inställningar  $\rightarrow$  System  $\rightarrow$ Återställningsalt. på startskärmen:

- 2. Återställ Wi-Fi, mobildata och Bluetooth för att återställa alla nätverksinställningar, inklusive för trådlöst nätverk, mobildata och Bluetooth. Läs all information på skärmen noga, den är mycket viktig!
- 3. Återställ appinställningarna för att återställa appinställningar för:
	- Inaktiverade appar.
	- Inaktiverade appmeddelanden.
	- Standardappar för olika åtgärder.
	- Begränsningar för appar att använda data i bakgrunden.
	- Eventuella behörighetsbegränsningar.

Du kommer inte att förlora några appdata eller själva appen, enbart eventuella inställningar för appen.

- 4. Rensa all data (återställ standardinst.) om du vill radera all information från telefonens inbyggda minne, inklusive:
	- Ditt Google-konto.
	- Data och inställningar för system och appar.
	- Hämtade appar.
	- Musik/videoklipp/foton.
	- Övriga användardata.

#### $\bigwedge$ **OBSERVERA**

Detta är det allra sista steget innan ALL information på enheten raderas permanent, inklusive alla inställningar för Google-kontot eller andra konton samt data och inställningar för hela systemet och alla appar.

5. När telefonen har återställts kommer den att ha fabriksinställningarna igen och kommer att vara precis som när den togs ut ur lådan.

### Minne och lagring

Obs! När du uppdaterar telefonen kan den tillgängliga kapaciteten förändras.

Din telefon erbjuder flera möjligheter att spara information.

#### Internt minne

Det interna minnet används för att lagra sådant material som du laddat ned eller överfört till telefonen, samt personliga inställningar och data.

Exempel på detta är inställningar för larm, volym och språk, e-postmeddelanden, bokmärken, kontakter, kalenderhändelser, bilder, videor och musik.

### <span id="page-53-0"></span>Externt minne

Du kan använda ett externt minneskort om du behöver mer lagringsutrymme eller vill kunna flytta informationen på ett enkelt sätt. Det finns många olika sorters minneskort, tänk på att välja rätt kort för din telefon. Du kan använda följande typer av kort i denna telefon: microSD, microSDHC, microSDXC max 128 GB. SD är en förkortning för Secure Digital. Kort med liten kapacitet rymmer mindre information. Telefonen fungerar både med och utan installerat SD-kort. Vi rekommenderar att du använder ett höghastighetsminneskort, i synnerhet om det används som internminne. De flesta appar kan läsa data från ett minneskort, men bara ett fåtal kan spara filer på den här typen av minne. Du kan till exempel ställa in kameraappen så att bilderna sparas direkt på minneskortet.

Obs! Om du sätter i ett externt minneskort rekommenderas du ändra den förinställda lagringsplatsen. På så vis får du mer utrymme för fler filer på telefonen, till exempel bilder och videor. Vi rekommenderar att du regelbundet kopierar dina bilder från telefonens internminne till datorn, som en sorts säkerhetskopia, se *[Ansluta telefonen till en dator](#page-47-0)*, s.43. Bildfilerna hittar du i mappen DCIM på telefonen. DCIM är en förkortning för Digital Camera IMag (digitalkamerabilder), och det här är en mappstruktur som används för de flesta digitalkameror och kameratelefoner.

### Frigöra minne

Minnet i telefonen fylls allt eftersom du använder den. Det är fullt normalt. Om telefonen börjar gå långsamt, eller om appar plötsligt stängs utan förvarning, överväg att göra något av följande:

När du surfar på nätet eller använder appar på telefonen sparas temporära filer i den del av telefonens minne som kallas för cacheminne. Nästa gång du besöker samma webbplats eller använder samma app hämtas en stor del av informationen från cacheminnet i stället för att allt laddas ned igen från en server, vilket kräver både tid och bandbredd. Dessa filer blir med tiden föråldrade, och kallas då för skräpfiler. Följ nedanstående instruktioner för att radera skräpfilerna och andra filer.

- 1. Tryck på  $\odot$  Visa  $\rightarrow$   $\Box$  Min telefoninformation  $\rightarrow$  Lagring på startskärmen.
- 2. Du får några förslag på minnesrensning. Välj den rengöringsmetod som passar dig bäst. Det är alltid bra att börja med att rensa bort skräpfiler
- 3. Tryck på Internt minne eller på SD-kort (om installerat) för att visa de olika datatyperna i minnet.

Tips: Mängden skräpfiler kommer att öka igen med tiden och du bör därför utföra denna rengöring regelbundet

#### Radera bilder

- Om du ofta använder telefonen för att ta bilder, kom ihåg att säkerhetskopiera dem till datorn med jämna mellanrum. Det gör inte bara att du slipper förlora dina bilder om något skulle hända med din telefon, utan med bilderna i tryggt förvar på datorn kan du dessutom ta bort dem från telefonen och frigöra utrymme på den. Du kommer åt dina bilder genom att ansluta telefonen till datorn med en USB-kabel, se *[Ansluta telefonen till en dator](#page-47-0)*, s.43.
- Det finns också flera tjänster som du kan använda för att säkerhetskopiera dina bilder – i många fall automatiskt. Google-appen Foton finns redan på telefonen när du får den. Där får du plats med obegränsat antal bilder och videor och du kan till och med skapa minialbum.

#### Avinstallera appar som du inte använder

- 1. På startskärmen, tryck på  $\bullet$  Visa  $\rightarrow$  Mina applikationer.
- 2. Leta rätt på den app du inte använder längre och håll in ikonen.
- 3. Tryck på Avinstallera.
- 4. Tryck på OK för att bekräfta.

Obs! Vissa appar är förinstallerade och går inte att avinstallera.

Alla inköp du gör hanteras via ditt Google-konto. Om du vill installera en betalapp igen vid ett senare tillfälle kommer du inte att behöva betala för den igen, förutsatt att du är inloggad på det Google-konto du använde när du köpte appen.

### Ändra PIN-kod för SIM-kortet

1. Tryck på  $\bigcirc$  Ställ in  $\bigcirc$  Avancerade inställningar  $\bigcirc$  Säkerhet  $\bigcirc$ Lås för SIM-kort på startskärmen.

- 2. Tryck på Byt pinkod.
- 3. Ange den gamla PIN-koden och tryck på OK.
- 4. Ange den nya PIN-koden och tryck på OK. Ange den nya PIN-koden igen och tryck på OK igen. När detta är klart visas SIM-kortets PINkod har ändrats.

#### Aktivera/inaktivera SIM-kortlåset

- 1. Tryck på  $\heartsuit$  Ställ in  $\rightarrow$   $\heartsuit$  Avancerade inställningar  $\rightarrow$  Säkerhet  $\rightarrow$ Lås för SIM-kort på startskärmen.
- 2. Vid Lås SIM-kort:
	- Ändra för att aktivera PIN-koden. PIN-koden måste anges varje gång telefonen sätts igång.
	- $\mathsf{A}$ ndra $\mathsf{A}$  för att inaktivera PIN-koden.

VARNING

Om SIM-kortet tappas bort eller blir stulet kan det användas av vem som helst.

### Google™ Play Store

#### <span id="page-55-0"></span>VIKTIGT!

Du måste ha internetåtkomst för att använda den här tjänsten. Vi rekommenderar att du använder Wi-Fi-anslutning när detta finns tillgängligt för att minska kostnaderna för datatrafik. Kontakta din operatör för att kontrollera anslutningskostnaderna.

Obs! Du måste ha ett Google™-konto för att använda Play Store. Ditt Gmail-konto är också ditt Google-konto, så du kan använda ditt användarnamn och lösenord för Gmail för andra Google-produkter som YouTube, Google Play och Google Drive.

Bläddra genom alla tillgängliga appar och spel i olika kategorier eller i listor som "Storsäljare" och "Bästa gratis". Du kan även söka efter en särskild app eller ett spel.

Vissa appar kostar pengar. Kostnaden visas i beskrivningen, här ser du även om den är gratis. Du betalar med Google™ Pay, som du kan registrera samtidigt som ditt Google™-konto eller när du gör ett inköp för första gången.

### Installera appar

- 1. Tryck på  $\triangleright$  Play Store på hemskärmen.
- 2. Hitta ett objekt som du vill ladda ned genom att bläddra i kategorierna eller genom att använda sökfunktionen.
- 3. Tryck på objektet för att visa information om det och följ sedan instruktionerna för att slutföra installationen/köpet.

Tips: Alla appar du har laddat ned finns i **Play Store**. Tryck på

kontoikonen  $\bullet$  med den första bokstaven på ditt konto längst upp till höger på skärmen och tryck för att välja Hantera appar och enheter.

#### Öppna en installerad app

- 1.  $\Box$  Play Store, tryck på kontoikonen  $\Box$  med den första bokstaven på ditt konto längst upp till höger på skärmen och tryck för att välja Hantera appar och enheter  $\rightarrow$  Hantera.
- 2. Välj den nedladdade appen. Tryck vid behov på Öppna.

#### Uppdatera en installerad app

- 1. I Play Store, tryck på kontoikonen  $\bullet$  och tryck för att välja Hantera appar och enheter  $\rightarrow$  Översikt.
- 2. Du kan välja att uppdatera alla appar som behöver uppdateras genom att trycka på Uppdatera alla, eller trycka på Se detaljer och välja en specifik app och trycka på Uppdatera och bekräfta.

Obs! Du får ett meddelande så snart det finns en uppdatering för någon av de appar du har installerat. Uppdatera alltid till den senaste appversionen för bästa prestanda och säkerhet.

### Avinstallera appar

- 1. I Play Store, tryck på kontoikonen  $\bullet$  och välj Hantera appar och  $enheter \rightarrow Hantera$
- 2. Tryck för att välja en app, tryck på  $\rightarrow$  Avinstallera och bekräfta. Alternativt kan du välja en eller flera appar och trycka på  $\mathbb{H} \rightarrow$  Avinstallera för att avinstallera de valda apparna.

Tips: Du kan också hålla en appikon intryckt på startskärmen eller appskärmen och sedan trycka på Avinstallera.

#### Svenska

### Samtal

### <span id="page-57-0"></span>Ringa ett samtal

För att ringa en kontakt som inte finns med i din kontaktlista. se även *Ring*[, s.32.](#page-36-0)

- 1. Tryck på Ring på startskärmen.
- 2. Tryck på **D** Ett nummer.
- 3. Slå telefonnumret. Förslag visas medan du skriver.
- 4. Tryck på  $\bigodot$  för att ringa eller tryck direkt på föreslagen kontakt.

Tips: Vid utlandssamtal ska du använda utlandsprefixet + före landskoden. Håll 0 tills + visas.

### Besvara ett samtal

Telefonen ringer eller vibrerar för att visa att någon ringer.

Obs! Telefonen ringer inte om den är inställd på vibrationsläge och den vare sig ringer eller vibrerar om den är inställd på tyst läge. Telefonen kommer inte att ringa eller vibrera, och inte heller skärmen kommer att

tändas, om du har aktiverat **Stör ej-läget**, se *[Ljudinställningar](#page-43-2)*  $C$ , s.39. Ljudet du hör när telefonen ringer kallas *ringsignal*, se *[Ringsignaler och](#page-43-3) [andra ljudsignaler](#page-43-3)*, s.39. Du kan ställa in telefonen så att den till exempel spelar olika ringsignaler beroende på vem som ringer, eller välja att ha en enda universell ringsignal.

- 1. Tryck på  $\mathbf{\hat{P}}$  för att aktivera Tyst läge.
- 2. Tryck på  $\Pi$ <sup>i</sup> för att aktivera läget Vibrera.
- 3. Pekskärmen tänds och visar mer information om samtalet.
- 4. Du har nu flera alternativ att välja mellan.

#### Från låst skärm

- Besvara samtalet svep uppåt  $\bullet$ .
- Avvisa samtalet svep nedåt  $\mathbf{C}$ .
- Tysta ringsignalen tryck på volymknappen (uppåt eller nedåt) för att tysta ringsignalen.

Från en olåst skärm

- Besvara samtalet genom att trycka på Svara
- Avvisa samtalet genom att trycka på Avvisa
- Tysta ringsignalen genom att trycka på volymknappen (uppåt eller nedåt)

### Avsluta ett samtal

• Tryck på för att lägga på.

### Tillgängliga alternativ under ett samtal

### Volymkontroll

• Använd volymknapparna på sidan av telefonen för att justera volymen under ett samtal. Ljudnivån visas på skärmen.

### Ljud av

- 1. Trvck på  $\mathbf{\hat{X}}$  under ett pågående samtal.
- 2. För att inaktivera, tryck igen.

#### Knappsats (tonsändning)

- 1. Tryck på  $\mathbf{H}$  under ett pågående samtal.
- 2. Slå telefonnumret.
- 3. Tryck på  $\times$  för att stänga knappsatsen.

### Högtalare

- 1. Tryck på  $\bigcirc$  under ett pågående samtal.
- 2. Tala tydligt in i mikrofonen med max 1 meters avstånd. Använd volymknapparna för att justera högtalarens ljudvolym.
- 3. För att inaktivera, tryck på  $\bigcirc$  igen.

Obs! Flera alternativ kan vara tillgängliga under ett pågående samtal beroende på region, operatör, modellspecifikationer och programvara.

### Headset

• Sätt i en headsetkontakt i jacket. Telefonens inbyggda mikrofon kopplas automatiskt ifrån.

Svenska

#### **OBSERVERA** A

Att använda ett headset på hög volym kan skada din hörsel. Justera volymen försiktigt när du använder ett headset.

## <span id="page-59-0"></span>Samtalslogg

- 1. Tryck på  $\bullet$  Visa  $\rightarrow$  Min samtalshistorik  $\bullet$  på startskärmen.
- 2. Tryck på ett nummer eller på en kontakt för att:
	- Tryck på **L** för att ringa.
	- Tryck och håll ned ett nummer/en kontakt för fler alternativ. Tryck på för att ringa.
	- Om du vill visa fler allmänna alternativ för telefonloggen, tryck på .

### Rensa samtalslistan

- 1. Tryck på  $\bullet$  Visa  $\rightarrow$   $\bullet$  Min samtalshistorik på startskärmen.
- 2. Tryck på  $\ddot{\bullet}$  och välj Samtalshistorik.
- 3. Tryck på  $\mathbf{S} \rightarrow \mathbf{R}$ ensa samtalshistorik för att radera allt.

### <span id="page-59-1"></span>Samtalsinställningar

### Låsa skärmen under samtal, hantera samtalslistan med mera

- 1. Tryck på  $\bullet$  Visa  $\rightarrow \bullet$  Min samtalshistorik  $\rightarrow \bullet$  på startskärmen.
- 2. Tryck på Inställningar för att visa samtalsinställningar.

Tips: Mer information om samtalsinställningar finns i [support.google.com/](https://support.google.com/phoneapp/) [phoneapp/](https://support.google.com/phoneapp/)

### SOS-samtal

Så länge telefonen är på kan du alltid ringa nödsamtal.

- 1. Tryck på **V** Ring på startskärmen.
- 2. Tryck på **Ett nummer** för att lägga in ditt lokala nödnummer.
- 3. Peka på  $\bullet$ .

Vissa operatörer accepterar nödsamtal utan giltigt SIM-kort. Kontakta din operatör för mer information.

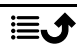

### Kontakter

### <span id="page-60-1"></span><span id="page-60-0"></span>Lägga till en ny kontakt

Dina kontakter synkroniseras automatiskt med ditt Google-konto (förutsatt att du är inloggad på ditt Google-konto). För information om hur du hanterar synkroniseringen av ditt Google-konto, se *[Säkerhetskopiering](#page-49-0)*, s.45.

- 1. Tryck på  $\overline{\textbf{t}}$  Lägg till  $\rightarrow$   $\overline{\textbf{e}}$  En kontakt på startskärmen. Du kan behöva välja det konto som kontakter ska sparas i.
- 2. Ange kontaktuppgifter och fortsätt att fylla i lämplig information. Tryck på Fler fält för att lägga till mer information om kontakten.
- 3. Den nya kontakten skapas när du trycker på Spara.

Tips: Dölj tangentbordet genom att trycka på  $\downarrow$ , och aktivera det igen genom att trycka på valfritt textfält.

### Hantera kontakter

- 1. Tryck på  $\odot$  Visa  $\rightarrow$  Mina kontakter på startskärmen.
- 2. Leta upp kontakten och tryck på den för att öppna.
- 3. Tryck på  $\mathcal{\hat{X}}$  för att göra kontakten till en favorit.
- 4. Tryck på Redigera kontakt om du vill ändra några uppgifter.
- 5. Tryck på för att lägga till bild.
- 6. Följ instruktionerna på skärmen för att slutföra kontaktinformationen.
- 7. Tryck på Spara när du är klar. Dina kontakter synkroniseras automatiskt med ditt Google-konto (förutsatt att du är inloggad på ditt Google-konto och att du har sparat kontakterna på detta konto). För information om hur du hanterar synkroniseringen av ditt Google-konto, se *[Säkerhetskopiering](#page-49-0)*, s.45.

Tips: Favoritkontakterna är enkla att hitta eftersom de placeras längst upp i kontaktlistan.

### Lägga till en kontaktgenväg på startskärmen

Du kan enkelt lägga till en genvägswidget för en kontakt på startskärmen.

- 1. Tryck på  $\bullet$  Ställ in  $\rightarrow$  Min startskärm  $\rightarrow$  Widgetar på startskärmen.
- 2. Tryck på Kontakter och välj vilken typ av genväg du vill ha. Håll länge för att placera genvägen på lämplig plats.

3. Leta rätt på kontakten och tryck på den.

### Importera och exportera kontakter

Mer information om hur du importerar och exporterar kontakter finns i [support.google.com/contacts/](https://support.google.com/contacts/).

Obs! Du får bästa prestanda genom att importera kontakterna från SIMkortet och spara dem i ditt Google-konto. Genom att spara kontakterna i Google-kontot minimerar du risken för att förlora dem om SIM-kortet går sönder eller om du tappar telefonen.

### Hitta ICE-kontakterna

ICE-kontakter (ICE betyder In Case of Emergency) gör att räddningstjänsten kan kontakta dina anhöriga eller annan kontakt du har sparat.

Obs! Du måste först fylla i uppgifterna för en nödsituation. Se *[ICE \(In Case](#page-65-0) of Emergency*)  $\heartsuit$ , s.61.

### Hitta ICE-kontakterna från en låst skärm

- 1. Svep för att låsa upp skärmen.
- 2. Tryck på Nödsamtal  $\rightarrow$  och sedan två gånger på Nödinformation för att visa den sparade ICE-informationen.
- 3. Tryck på för att ringa en ICE-kontakt.

Obs! Gäller bara när skärmlåsningsmetoden är inställd på Ansiktslås, Mönster, PIN eller Lösenord, och du måste även ha lagt till ICE-information. Information om att aktivera skärmlåset eller ändra typ av skärmlås finns i *[Skärmlås](#page-19-0)*, s.15.

## Trygghetsalternativ

### <span id="page-61-0"></span>Min trygghetsknapp

#### **VIKTIGT!**

Du måste ha internetåtkomst för att använda den här tjänsten. Kontakta din tjänsteleverantör för att kontrollera anslutningskostnaderna innan du aktiverar anslutningen.

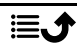

### Ringa ett trygghetslarmsamtal

Via trygghetsknappen på telefonens baksida ringer du enkelt upp dina fördefinierade Besvarare (anhöriga och vänner) om du skulle behöva hjälp. Funktionen är beroende av att Besvararen för trygghetsvarningen har smartphone-appen Response by Doro installerad på sin smartphone och att länken till Seniorens Doro-telefon är konfigurerad. Se *[Response by Doro](#page-62-0)*  $\heartsuit$ [, s.58](#page-62-0).

När inställningen är klar:

- Håll in trygghetsknappen på baksidan av telefonen i tre sekunder eller tryck tre gånger på den inom en sekund. Ett trygghetslarm skickas efter en fördröjning på fem sekunder. Under denna tid kan du undvika ett potentiellt falsklarm genom att trycka på Avbryt.
- Ett trygghetslarm har nu initierats och din grupp av Besvarare kommer att få en larmsignal från dig och information om din senaste kända position.
- Den första personen som bekräftar larmet blir ansvarig för det och kan ringa upp dig för att fråga om orsaken till larmet och vidta lämpliga åtgärder.

## <span id="page-62-0"></span>Response by Doro  $\heartsuit$

#### VIKTIGT!

Du måste ha internetåtkomst för att använda den här tjänsten. Kontakta din tjänsteleverantör för att kontrollera anslutningskostnaderna innan du aktiverar anslutningen.

Innan trygghetsknappen kan användas behöver användaren av Doro 8110 (kallad Senioren) minst en släkting/medhjälpare (kallad Besvarare) som har skapat ett konto och är ansluten till dig.

Användaren av Doro-telefonen samt Besvararen (familj och vänner) måste ha ett konto för Response by Doro för att kunna använda tjänsten. Ett giltigt mobiltelefonnummer krävs för att skapa ett Response by Doro-konto.

Besvararen eller Senioren kan skapa ett konto först och sedan bjuda in den andra personen. Den enda skillnaden är att Besvararen först måste installera appen Response by Doro, medan appen är förinstallerad på Doro-telefonen.

Med <sup>C</sup> Response by Doro-inställningen kan anhöriga/medhjälpare (Besvarare) ta emot trygghetslarm samt kontrollera Doro-telefonens status och snabbt hjälpa till med vissa grundläggande telefoninställningar, som ljud- och displayinställningar, via smartphone-appen Response by Doro - Relative.

Man kan utse flera medhjälpare, men den första personen som skapar ett konto och bjuder in Senioren kommer att bli Admin för den Senioren.

Gruppen av Besvarare kan bestå av endast en Besvarare eller flera stycken som kan bistå Senioren.

### För Besvararen

#### Ladda ner och installera appen Response by Doro - Relative

Innan du konfigurerar ett konto måste du ladda ner och installera appen Response by Doro - Relative.

Download on the **\pp Store** 

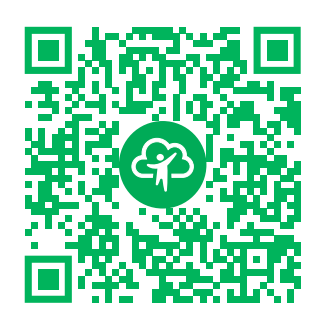

[https://apps.apple.com/app/respon](https://apps.apple.com/app/response-by-doro/id1437509312)[se-by-doro/id1437509312](https://apps.apple.com/app/response-by-doro/id1437509312)

För iPhone För Android-telefoner

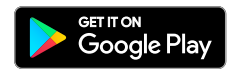

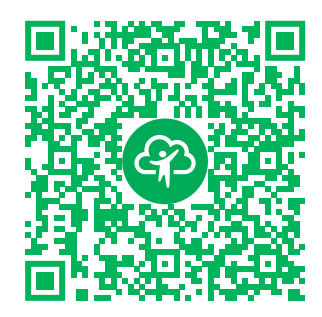

[https://play.google.com/store/apps/](https://play.google.com/store/apps/details?id=com.doro.apps.mydoro.relative) [details?id=com.doro.apps.mydoro](https://play.google.com/store/apps/details?id=com.doro.apps.mydoro.relative). [relative](https://play.google.com/store/apps/details?id=com.doro.apps.mydoro.relative)

#### Skapa ett konto i appen Response by Doro

Den första Besvararen som skapar ett konto och bjuder in Senioren blir Admin för Gruppen av Besvarare.

Obs! Båda

- 1. Starta appen och se några korta beskrivningar av appen.
- 2. Godkänn nödvändiga tillåtelser.

Obs! Vid behov ska du även ge Response by Doro åtkomst när telefonen är inställd på "Stör ej". Tryck på bakåt för att återgå.

- 3. Godkänn villkoren för tjänsten. Markera rutan och tryck på Nästa.
- 4. Ange ditt mobilnummer och tryck på Skicka SMS.
- 5. Du kommer inom kort att få ett SMS med en verifieringskod. Om du inte får meddelandet, kontrollera att du har angett rätt nummer. Tryck på Skicka SMS igen för att skicka meddelandet igen.
- 6. Ditt konto har verifierats och du ska nu slutföra installationen genom att bjuda in Senioren som du vill bistå. Se *[Lägg till en senior](#page-64-0)*, s.60.

Obs! För att hjälpa Doro-telefonanvändaren på distans från en dator kan Besvararen även besöka webbsidan [www.mydoro.com](https://www.mydoro.com).

Medhjälparappen My Doro Manager, som finns att hämta från Play Store och App Store, är för äldre telefonmodeller och är INTE kompatibel med Doro 8110.

#### <span id="page-64-0"></span>Lägg till en senior

Du ska nu slutföra installationen genom att bjuda in Senioren som du vill bistå. Senioren kommer att få ett SMS med en inbjudan som förklarar tjänsten Response by Doro och hur han/hon ställer in och accepterar din inbjudan. Du måste alltid tala om för Senioren att du tänker starta tjänsten eftersom även Senioren måste vidta vissa åtgärder.

- 1. Tryck på Lägg till en senior.
- 2. Hitta önskad kontakt, byt vid behov namn och tryck sedan på Skicka.
- 3. Senioren får ett textmeddelande/SMS med en inbjudan som förklarar tjänsten Response by Doro och hur han/hon accepterar din inbjudan. Tryck på Färdig.

### För senioren<sup>(4)</sup>

#### Godkänn inbjudan på Doro 8110

- 1. Du kommer att få en inbjudan via SMS.
- 2. Starta appen Response och godkänn villkoren för tjänsten. Markera rutan och tryck på Nästa.
- 3. Ange ditt mobilnummer och tryck på Skicka SMS.
- 4. Du kommer inom kort att få ett SMS med en verifieringskod. Om du inte får meddelandet, kontrollera att du har angett rätt nummer. Tryck på Skicka SMS igen för att skicka meddelandet igen.
- 5. Ditt konto har verifierats och du ska nu slutföra installationen genom att acceptera inbjudan.
- 6. Tryck på Öppna bredvid namnet på personen som bjöd in dig och sedan på Acceptera.

Senioren och Besvararen är nu anslutna och Senioren kan utföra ett larm med trygghetsknappen på baksidan av Doro-telefonen för att testa tiänsten.

Besvararen kan nu även använda appen Response för att kontrollera Doro-telefonens status och snabbt hjälpa till med vissa grundläggande telefoninställningar, som ljud- och displayinställningar.

Både Senioren och Besvararen kan nu även bjuda in fler personer som agerar som Besvarare.

# <span id="page-65-0"></span>ICE (In Case of Emergency)  $\heartsuit$

Ju snabbare man kan få fram denna information vid en allvarligare skada, desto större är chanserna för överlevnad. Öka din säkerhet genom att lägga till ICE-kontakter. Om en olycka inträffar kan räddnings- eller ambulanspersonal få tillgång till relevanta upplysningar, exempelvis om medicinering och närstående, från din telefon. Alla fält är frivilliga att fylla i, men ju mer information som ges, desto bättre.

Obs! Dina ICE-kontakter hämtas från din kontaktlista, och du behöver se till att relevant information sparas med varje ICE-kontakt.

- 1. Tryck på  $\oslash$  Ställ in  $\rightarrow$  Trygghetsfunktioner  $\rightarrow$ **Min ICE-information** på startskärmen.
- 2. Tryck på Lägg till information för att lägga in din medicinska information. Följ instruktionerna på skärmen för att slutföra ICEkortinformationen.
- 3. Tryck på Lägg till kontakt för att lägga till en ICE-kontakt.

Obs! Om du vill ta bort en ICE-kontakt, tryck på  $\times$  bredvid ICE-kontakten.

# <span id="page-66-0"></span>Fjärrhjälpen $\heartsuit$

Låt någon du litar på fjärrstyra din telefon, till exempel när du kontaktar Doros support. Medge åtkomst så att de kan fjärradministrera och överföra filer, hjälpa dig att utföra underhållsuppgifter och hjälpa dig med eventuella problem.

Den person som hjälper dig på distans måste ha Teamviewer installerat. Teamviewer kan installeras på många olika operativsystem och finns att hämta på http://www.teamviewer.com/download/.

#### Ansluta ett fjärrsupportpass.

- 1. Tryck på  $\bigcirc$  Hiälp  $\bigcirc$  Fiärrhiälpen på startskärmen.
- 2. För att använda fjärrhjälpsappen måste du godkänna Teamviewers villkor. Bläddra igenom en kort introduktion.
- 3. Dela ditt ID med din personliga tekniska support för att tillåta fjärrstyrning. Tryck på Skicka mitt ID... för att välja hur du ska dela ditt ID.
- 4. Följ instruktionerna på skärmen för att tillåta fjärrhjälpssessionen.
- 5. För att lämna TeamViewer, öppna meddelandefältet genom att svepa statusfältet nedåt. Tryck på QuickSupport och tryck på  $\times$  i det övre högra hörnet.
- 6. Bekräfta med Stäng för att stänga fjärrhjälpssessionen.

Obs! Alla TeamViewer-anslutningar är väl krypterade och därmed skyddade mot tredje parts åtkomst. För detaljerad teknisk information om anslutningar, säkerhet och dataskydd i TeamViewer, se säkerhetssammanställningen på

[http://www.teamviewer.com/en/products/security.](https://www.teamviewer.com/en/iot/documentation/teamviewer-iot-documentation/#security)

### Google-sökning

#### VIKTIGT!

Du måste ha internetåtkomst för att använda den här tjänsten. Vi rekommenderar att du använder Wi-Fi-anslutning när detta finns tillgängligt för att minska kostnaderna för datatrafik. Kontakta din operatör för att kontrollera anslutningskostnaderna innan du aktiverar anslutningen.

Obs! Tillgängliga alternativ kan variera beroende på inställningarna på din telefon.

### Använda webbläsaren

1. På startskärmen, tryck på Google<sup>™</sup>-sökfältet <sup>Google</sup>.

Obs! Första gången tillfrågas du om du vill logga in med ditt Googlekonto.

- 2. Tryck bredvid  $\overline{G}$  för att göra en internetsökning. Du söker genom att skriva in ord eller klistra in text som du har kopierat.
- 3. När du börjar en sökning på Google kan du hitta information snabbare genom att titta på sökförslag. Sökförslag är möjliga söktermer som du kan använda och som är relaterade till de termer du skriver in och vad andra personer söker efter.
- 4. Tryck på det sökresultat som bäst matchar din sökning. Gå tillbaka genom att trycka på  $\bigcap$ .

### Appar

Appar kan vara program eller spel som du kan använda på din Doro 8110. Beroende på marknad och operatör kan de förinstallerade apparna variera. Vissa appar kräver internetåtkomst. Kontakta din operatör för att kontrollera anslutningskostnaderna innan du aktiverar anslutningen. Vissa appar kostar pengar. Kostnaden visas i beskrivningen, här ser du även om den är kostnadsfri. Att använda nedladdade och installerade appar kostar inget, förutom om det krävs en internetanslutning.

Använd *Google™ [Play Store](#page-55-0)* för att ladda ned och installera de appar som du behöver.

### Meddelanden

### <span id="page-67-0"></span>Skriva SMS

Du kan skicka flera olika sorters meddelanden från telefonen. Här förklarar vi hur du skickar ett SMS, men du kan välja andra typer av meddelanden från menyn Skicka.

Tips: SMS skickas direkt till mottagarens mobiltelefon, den enhet som de flesta av oss numera alltid har med oss, och är ett personligt sätt att hålla kontakten med andra. De flesta smartphones klarar också e-post (som kan vara att föredra vid mer formell kommunikation), men att använda SMS är inte bara enklare, utan det är dessutom det enda alternativet för de som använder enklare mobiltelefoner.

Du kan hitta mer information om SMS på [support.google.com/messages/](https://support.google.com/messages/).

#### Meddelanden app

- 1. Tryck på  $\bigodot$  Skicka  $\bigodot$  Ett meddelande på startskärmen.
- 2. Tryck på **U**Till ett nummer/ Till en kontakt.
- 3. Slå telefonnumret. Förslag visas medan du skriver eller söker bland dina sparade kontakter.
- 4. Tryck på **eller på en föreslagen kontakt.**
- 5. Skriv meddelandet.
- 6. När du är klar, tryck på  $\triangleright$  för att skicka.

Obs! Om du lägger till flera mottagare kan du bli debiterad för varje mottagare. Om du skickar SMS när roaming är aktivt kan extra kostnader uppstå. Vi rekommenderar att du använder Wi-Fi-anslutning när detta finns tillgängligt för att minska kostnaderna för datatrafik.

Du kan även använda andra meddelandeappar som Messenger, WhatsApp och många andra, om dessa är installerade.

### SMS-inställningar

- 1. Tryck på  $\odot$  Visa  $\rightarrow$  Mina meddelanden  $\rightarrow$  Meddelanden på startskärmen.
- 2. Tryck på  $\mathbf{I} \rightarrow \mathbf{I}$  Inställningar.

Obs! SMS-inställningarna är vanligtvis redan gjorda, och du behöver normalt inte ändra dem. Vissa funktioner är operatörsberoende, och du kan behöva abonnera på dem innan du kan använda dem. Kontakta din operatör för mer information.

### <span id="page-69-0"></span>E-post

#### VIKTIGT!

Du måste ha internetåtkomst för att använda den här tjänsten. Vi rekommenderar att du använder Wi-Fi-anslutning när detta finns tillgängligt för att minska kostnaderna för datatrafik. Kontakta din operatör för att kontrollera anslutningskostnaderna innan du aktiverar anslutningen.

Obs! Var uppmärksam på vilket konto som har valts om du har mer än ett konto på din enhet.

Tips: Gmail är förinstallerat på telefonen som du hittar under Google som du kommer till via hemskärmen. Mer information finns på [support.google.](https://support.google.com/mail/) [com/mail/](https://support.google.com/mail/).

Du kan givetvis välja att installera någon annan e-postklient om du så vill.

### <span id="page-69-1"></span>Skriva e-post

Här förklarar vi hur du skickar ett e-postmeddelande till en kontakt som finns i din kontaktlista.

- 1. Tryck på  $\bigodot$  Skicka  $\bigodot$  Ett e-postmeddelande på startskärmen.
- 2. Tryck på <sup>3</sup> Till kontakt. Du kan också trycka på **Till e-postadress.**
- 3. Tryck för att välja en eller flera kontakter.
- 4. Skriv texten.
- 5. Ange ett ämne.
- 6. Trvck på  $\bigcirc$  om du vill bifoga filer till e-postmeddelandet.
- 7. Tryck på för fler alternativ.
- 8. När du är klar, tryck på  $\triangleright$  för att skicka.

### Läsa e-post

- 1. Tryck på  $\bullet$  Visa  $\rightarrow$  Min e-post på startskärmen.
- 2. Tryck för att läsa ett e-postmeddelande.
- 3. Tryck på för fler alternativ.

Obs! Observera att det finns två :- ikoner som erbjuder fler alternativ.

### E-postinställningar

- 1. Tryck på  $\bullet$  Visa  $\rightarrow$  Min e-post på startskärmen.
- 2. Tryck på  $\equiv \Rightarrow \mathcal{Q}$  Inställningar.

### Kamera

Tips: Torka av linsen med en torr trasa för att få skarpa bilder.

Obs! Fotografera eller filma aldrig andra människor utan deras medgivande. Fotografera eller filma aldrig på platser där detta är förbjudet, eller där du riskerar att kränka andra människors integritet.

### Starta kamerafunktionen

- 1. Tryck på <sup>®</sup> Kamera på startskärmen.
- 2. Håll två fingrar som ett "V" och dra isär dem för att zooma in, och nyp ihop för att zooma ut.
- 3. Tryck på kameraknappen  $\bullet$  i appen för att ta en bild.

### Ta en selfie

Att ta en selfie innebär att du tar en bild av dig själv. Du kan använda kameran på framsidan för att ta självporträtt.

- 1. Tryck på  $\ddot{Q}$  på kameraskärmen för att byta till frontkameran för självporträtt.
- 2. Rikta kameran mot dig själv. Flytta kameran tills du är nöjd med bilden.
- 3. När du ser ditt ansikte på skärmen, tryck på  $\bullet$  för att ta din selfie.

### Spela in en video

- 1. Tryck på Video på förhandsgranskningsskärmen för kameran.
- 2. Tryck på  $\bigcirc$  för att spela in en film. Tryck på  $\bigcirc$  för att stoppa inspelningen.
- 3. Återgå till kameraläget genom att trycka på Foto.

### Kamerainställningar

#### Skärpa

• Tryck på den plats på bilden i förhandsgranskningen som du vill att kameran ska fokusera på.

### Zooma

- Håll två fingrar som ett "V" och sätt fingertopparna mot förhandsgranskningsskärmen. Dra isär dem för att zooma in, och nyp ihop för att zooma ut.
- Du kan också använda volymknapparna för att zooma in och ut.

### Rutnät

Rutnät är en inställning på din kamera som visar linjer/rutnät så att du kan bedöma proportionerna på ditt objekt.

Tryck på rutnätsikonen  $\mathbb{R}$  för att välja rutnätsinställningar:

- visas när rutnätet är avstängt.
- visas när rutnätet är aktiverat.

#### Blixt

Tryck på blixtikonen  $\mathbf{F}^{\mathsf{A}}$  för att välja blixtinställningar:

- $\nabla^A$  för att låta kameraappen automatiskt välja om blixten ska användas eller inte.
- $\blacktriangleright$  för att tvinga kameraappen att använda blixten.
- $\mathbf{\tilde{X}}$  för att tvinga kameraappen att inte använda blixten.

#### Mer

Tryck på Mer för att visa listan över olika kameraalternativ.

#### Inställningar beroende på fotograferingsläge

1. Tryck på  $\overleftrightarrow{\mathbf{Q}}$  för att visa kamera-/videoinställningarna. Olika alternativ kan visas beroende på fotograferingsläge.
2. Tryck för att välja och justera de olika inställningarna. Du kan alltid trycka på Återställ standardinställningar för att återställa kamerainställningarna.

Tips: Du kan även nå ditt bildgalleri från kameraläget, på förhandsgranskningsskärmen, genom att välja miniatyrbilden längst ned till höger.

# Hantera bilder i Galleriet

#### Visa/hantera bilder eller videor

- 1. Tryck på  $\bullet$  Visa  $\rightarrow \bullet$  Mina bilder och videos på startskärmen.
- 2. Tryck på  $\stackrel{\bullet}{\bullet}$  för fler alternativ.
- 3. Välj bild/video att visa/spela upp.
- 4. Svep åt vänster eller höger för att visa nästa eller föregående bild/video. Tryck på för fler alternativ.

Tips: Mer information finns på [support.google.com/photos/](https://support.google.com/photos/)

# Internet (webbläsare)

#### **VIKTIGT!**

Du måste ha internetåtkomst för att använda den här tjänsten. Vi rekommenderar att du använder Wi-Fi-anslutning när detta finns tillgängligt för att minska kostnaderna för datatrafik. Kontakta din operatör för att kontrollera anslutningskostnaderna.

#### Använda webbläsaren

- 1. Tryck på  $\bigcirc$  Sök  $\bigcirc$  Något på internet på startskärmen.
- 2. Ange det ord eller den fras du vill söka efter och tryck på  $\mathsf Q$ .

Obs! Första gången tillfrågas du om du vill logga in med ditt Google-konto. Du kan också skriva in det ord eller den fras du söker efter direkt i Googlefältet på startsidan.

Tips: Mer information finns på [support.google.com/websearch/](https://support.google.com/websearch/)

### Dockningsläge

När telefonen ställs i laddningsstationen övergår den automatiskt till dockningsläget. Dockningsläget aktiverar skärmsläckaren som gör din Doro

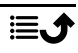

8110 till en bordsklocka försåvitt du inte gjort någon annan inställning. Skärmens ljusstyrka reduceras och släcks efter ett tag. Tryck på hemknappen eller på/av-knappen för att aktivera skärmen.

### Inställningar för skärmsläckare

- 1. Tryck på  $\bullet$  Ställ in  $\rightarrow$  **D** Avancerade inställningar  $\rightarrow$  Skärm  $\rightarrow$ Skärmsläckare på startskärmen.
- 2. Tryck på Aktuell skärmsläckare för att byta skärmsläckare.
- 3. Tryck på  $\overleftrightarrow{\mathbf{Q}}$  för att ändra inställningarna för skärmsläckaren.
- 4. Tryck på Startas för att ställa in när skärmsläckaren ska starta.

### Musik

Du kan lyssna på musik- och ljudfiler som sparats på telefonen och på musik från internet.

#### Spela musik:

- 1. Tryck på mappen Google och sedan på Spela musik. När du startar den här appen för första gången blir du tillfrågad om du vill abonnera på Googles musiktjänst.
- 2. Tryck på  $\equiv \rightarrow$  Musikbibliotek för att visa tillgänglig musik.
- 3. Välj mellan olika kategorier som spellistor, artister, album.

Tips: När du lyssnar på musik kan du starta och pausa musiken från snabbinställningar i meddelandefältet. Öppna meddelandefältet genom att svepa statusfältet nedåt. Du kan också använda andra funktioner och appar samtidigt som du lyssnar på musik.

Mer information finns på [support.google.com/googleplaymusic/.](https://support.google.com/googleplaymusic/)

### FM-radio

FM-radion har ett frekvensomfång från 87,5 till 108,0 MHz.

#### Sätta på radion

- 1. Sätt i en headsetkontakt i jacket.
- 2. Svep uppåt från startskärmen eller tryck på pilen  $\bigwedge$  längst ned på startskärmen och tryck på appen FM-radio för att öppna den. Radion slås på. Det aktuella frekvensbandet visas på skärmen.
- 3. Följande alternativ finns:
	- Tryck på  $\bigcup$  för att slå på/av FM-radion.
- Tryck på  $\zeta$  eller  $\zeta$  för att söka efter kanaler.
- Använd sidovolymknapparna för att ändra volymen.
- Tryck på  $\bullet$  för att spela in en radiokanal och tryck på  $\bullet$  för att stoppa.

Inspelningar sparas i /Dokument/FM-inspelningar/.

- Tryck på  $\mathbf{\hat{x}}$  för att spara en radiokanal som favorit.
- Tryck på  $\mathbf{F}$  på för att visa de sparade radiokanalerna. Tryck och håll in en kanal för att Byt namn eller Ta bort den valda kanalen.
- 4. Tryck på  $\widehat{\mathbf{G}}$  för att återgå till startskärmen. Radion fortsätter att spela.

Koppla ur headsetet för att stänga av radion.

Tips: När du lyssnar på radio kan du justera vissa radioinställningar med snabbknapparna i meddelandefältet. Öppna meddelandefältet genom att svepa statusfältet nedåt.

För att uppnå bästa ljudkvalitet ska du sätta telefonen i viloläge genom att kort trycka på på/av-knappen.

### Kalender

Obs! Var uppmärksam på vilket konto som har valts om du har mer än ett konto på din enhet.

#### Lägga till en händelse

- 1. Tryck på  $\bigoplus$  Lägg till  $\bigoplus$  En händelse.
- 2. Följ instruktionerna på skärmen för att slutföra inställningarna av händelsen.
- 3. Tryck på Spara för att bekräfta.

#### Lägg till eller ta bort händelser

- 1. Tryck på  $\bigcirc$  Visa  $\bigcirc$  Min kalender.
- 2. Bläddra i kalendern för att välja en post eller tryck på  $\mathsf Q$  för att söka efter önskad post.
	- Tryck på  $\mathscr O$  för att redigera det.
	- Tryck på  $\mathbf{\hat{i}} \rightarrow \mathbf{R}$ adera för att ta bort händelsen.

Mer information finns på [support.google.com/calendar/.](https://support.google.com/calendar/)

# Alarm

#### Ställa in larm

Telefonen måste vara på för att larmet ska fungera.

Tips: Larmet hörs även i tyst läge.

1. Från startskärmen, tryck på  $\bigoplus$  Lägg till  $\bigoplus$  Ett larm och följ instruktionerna på skärmen.

Tips: Du kan spara batteri och förhindra inkommande samtal eller meddelanden genom att aktivera Flygplansläge, men ändå ha larmfunktionen kvar, se *[Flygplansläge](#page-47-0)*, s.43.

#### Lägg till eller ta bort larm

- 1. Tryck på  $\oslash$  Ställ in  $\rightarrow \odot$  Mina larm på startskärmen.
- 2. För att sätta på och stänga av trycker du på  $\Box$ .
- 3. Tryck på ett larm för att redigera det.

### Stänga av ett larm permanent eller tillfälligt (snooza)

Skiut  $\mathfrak{O}$  till:

- Zzz Snooza, för att stänga av larmet tillfälligt i tio minuter (snooza).
- Sioop, för att stänga av larmet.

# Timer

Använd timer för att räkna ned från en viss tid.

Tips: Timern hörs även i tyst läge.

### Lägga till en timer

- 1. Tryck på  $\overline{\mathbf{t}}$  Lägg till  $\rightarrow$   $\overline{\mathbf{t}}$  En timer på startskärmen.
- 2. Ställ in varaktigheten för timern och tryck på  $\blacktriangleright$  för att starta nedräkningen.
- 3. Tryck på  $\prod$  för att pausa och  $\prod$  för att stoppa timern.

# Mina anteckningar

Den här funktionen använder Google Keep™ .

### Lägga till anteckning

- 1. Tryck på  $\overline{\mathbf{t}}$  Lägg till  $\rightarrow$  En anteckning.
- 2. Ange den information som krävs.
- 3. Tryck på för fler alternativ.

### Visa/redigera/radera en anteckning

- 1. Tryck på  $\bigcirc$  Visa  $\bigcirc$  Mina anteckningar.
- 2. Tryck på relevant anteckning och redigera den vid behov.
- 3. Tryck på för fler alternativ.

Mer information finns på [support.google.com/keep/.](https://support.google.com/keep/)

# Ficklampa

Svep nedåt på aviseringspanelen och tryck på Ficklampa för att tända lampan. Tryck igen för att släcka den.

Obs! Lampan gör slut på batteriet mycket snabbt. Kom ihåg att släcka den när du är färdig.

# Miniräknare

Gör enkla beräkningar.

- 1. Svep uppåt från startskärmen eller tryck på pilen  $\bigwedge$  längst ned på startskärmen och tryck på appen Kalkylator för att öppna den.
- 2. Ange den första siffran, välj en åtgärd  $(+, -, x, \div)$  och ange nästa siffra. Upprepa om det behövs.
- 3. Välj = för att få fram resultatet.

Tryck på för att radera den senaste händelsen.

Tryck på AC för att rensa resultatet.

# Google-appar

#### VIKTIGT!

Du måste ha internetåtkomst för att använda den här tjänsten. Vi rekommenderar att du använder Wi-Fi-anslutning när detta finns tillgängligt för att minska kostnaderna för datatrafik. Kontakta din operatör för att kontrollera anslutningskostnaderna innan du aktiverar anslutningen.

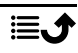

Alla förinstallerade Google<sup>™</sup>-appar finns i **Google**-mappen. De förinstallerade apparna kan variera beroende på marknad. Visa mer app-information genom att gå till respektive apps hjälpmeny.

Obs! Vissa appar kanske inte är tillgängliga eller är annorlunda etiketterade beroende på region och operatör.

- Välj Google på startskärmen för att öppna Google™-apparna.
	- Google sök snabbt efter poster på internet eller din telefon.
	- Chrome sök efter information och webbsurfa.
	- Gmail skicka och ta emot e-post via Google Mail-tjänsten.
	- Maps se var du befinner dig på kartan, sök efter platser och visa platsinformation om olika platser.
	- YouTube titta på och skapa videor och dela dem med andra.
	- Drive spara ditt innehåll i molnet, få tillgång till det var som helst och dela det med andra.
	- YouTube Music upptäck, lyssna på och dela musik på telefonen. Du kan ladda upp samlingar som är sparade på din enhet till molnet och komma åt dem senare.
	- Google TV ladda ned filmer att titta på från Play Store, se *[Goog](#page-55-0)le™ [Play Store](#page-55-0)*, s.51.
	- Duo chatta individuellt eller i grupp med dina vänner.
	- Galleri sök efter, hantera och redigera alla dina foton och videos från olika källor på en plats.

# Molnet

Molnet är inte något fysiskt. Molnet är ett nätverk med servrar, och de olika servrarna har olika funktioner. Vissa servrar använder datorkraft för att köra applikationer eller "leverera en tjänst". När du exempelvis tar ett foto med din smartphone lagras den på telefonens interna minnesenhet. Men när du laddar upp fotot till Instagram laddar du upp det till molnet. Så kom ihåg: molnet är ett nätverk med servrar. Vissa servrar tillhandahåller en onlinetjänst, och andra låter dig lagra och komma åt data, som Instagram och dropbox. Det är möjligt att du stöter på molnet dagligen. Från Google Drive till Evernote – varje gång du sparar information utan att använda din telefons interna minne lagrar du informationen i molnet.

### Platsbaserade tjänster

LBS är en förkortning för Location-Based Services – platsbaserade tjänster – och är en programvara som tillhandahåller information om telefonens geografiska placering till de appar som behöver den. Tjänsten kan vara frågebaserad, och kan hjälpa dig att besvara frågor som exempelvis "Var finns närmaste restaurang?". Tjänsten kan också vara push-baserad, till exempel genom att skicka kuponger till din telefon eller information om närbelägna busshållplatser. Lagen säger att du måste ge ditt tillstånd för att platsbaserade tjänster ska få användas. Det betyder att du aktivt måste säga ja till tjänsten för att kunna använda den.

**Tips:**  $\sqrt{\ }$  visas i statusfältet när telefonens geografiska belägenhet används av en app.

Obs! Om du stänger av platsvisningen för telefonen stängs den även av för såväl Google-appar som andra appar. Det betyder att inga appar kan använda telefonens position, vilket i sin tur innebär att många praktiska funktioner försvinner.

#### Stänga av GPS-platstjänster

- 1. Öppna meddelandefältet från startskärmen och tryck på Ställ in  $\rightarrow$   $\rightarrow$  Mina andra anslutningar  $\rightarrow$  Platstiänstsalternativ.
- 2. Tryck på  $\circled{}$  för att inaktivera platstiänster.

#### **OBSERVERA**  $\sqrt{N}$

Om du stänger av platstjänsterna kan t.ex. kart-, navigerings- och väderappar inte längre ta del av var du befinner dig.

# **Statusikoner**

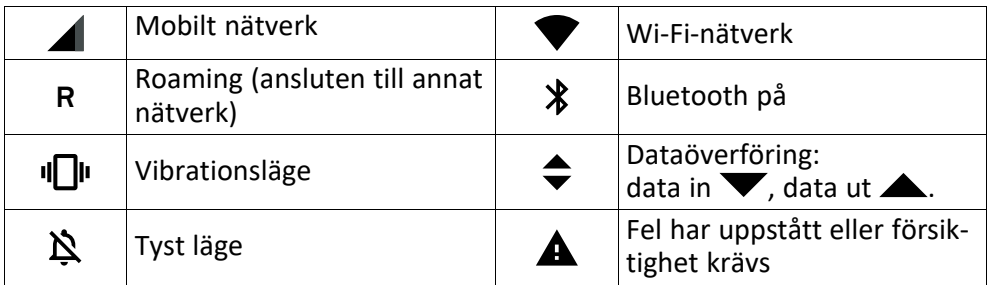

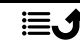

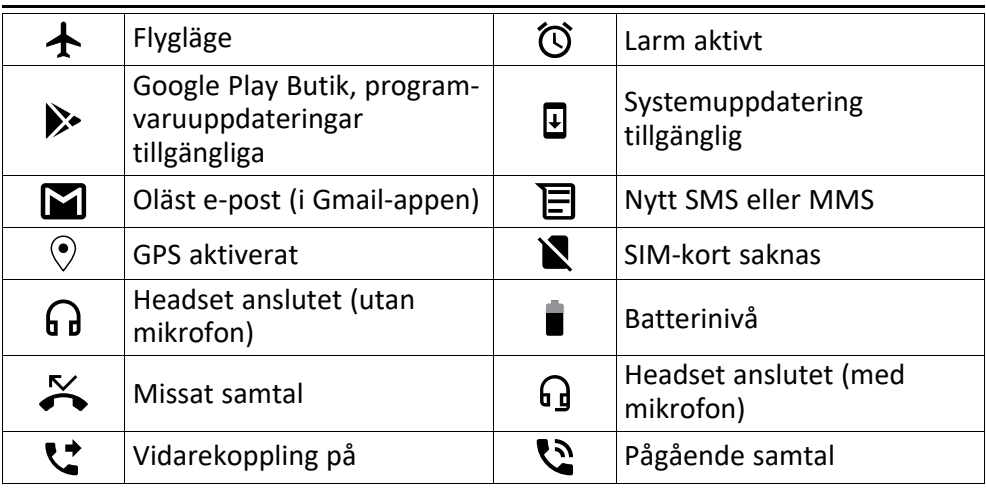

# Säkerhetsinstruktioner

### **OBSERVERA**

Surfplattan och tillbehören kan innehålla små delar. Se till att hålla all utrustning utom räckhåll för små barn.

Strömadaptern är frånkopplingsenheten som kopplas mellan enheten och elnätet. Uttaget för strömadaptern ska sitta nära utrustningen och vara lättillgänglig.

# Nätverkstjänster och kostnader

Denna utrustning är godkänd för användning i följande nätverk: 4G LTE FDD: 1 (2100), 2 (1900), 3 (1800), 7 (2600), 8 (900), 20 (800), 28 (700) MHz / 4G LTE FDD: 38 (2600), 40 (2300) MHz / WCDMA: 1 (2100), 2 (1900), 5 (850), 8 (900) MHz / GSM: 850, 900, 1800, 1900 MHz. För att använda den krävs ett abonnemang hos en nätoperatör.

Att använda olika tjänster kan resultera i kostnader. Vissa av enhetens funktioner måste både stödjas av nätverksoperatören och ingå i abonnemanget.

# Användningsområde

Följ de regler och lagar som gäller där du befinner dig och stäng alltid av surfplattan på platser där den inte får användas eller kan orsaka störningar eller utgöra en risk. Använd endast enheten i normal användningsposition.

Enheten innehåller magnetiska delar. Enheten kan attrahera metallföremål. Förvara inte kreditkort eller andra magnetiska föremål nära enheten. Det finns risk för att den information som finns sparad på dem raderas.

# Medicinsk utrustning

Användning av utrustning som sänder radiosignaler t.ex. mobiltelefoner, kan störa otillräckligt skyddad medicinsk utrustning. Kontakta en läkare eller tillverkaren av utrustningen för att avgöra om den har tillräckligt skydd mot externa radiosignaler eller om du har

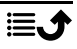

några frågor. Stäng alltid av telefonen om det finns information om detta på vårdinrättningar av olika slag. Sjukhus och andra vårdinrättningar använder ibland utrustning som kan vara känslig för externa radiosignaler.

### Medicinska implantat

För att potentiella störningar ska förhindras rekommenderar tillverkare av medicinska implantat ett minimiavstånd på 15 cm mellan trådlösa enheter och implantat. Personer som har ett medicinskt implantat ska:

- alltid hålla den trådlösa enheten på ett avstånd om minst 15 cm från implantatet.
- inte förvara enheten i bröstfickan.
- hålla den trådlösa enheten mot det öra som sitter på motsatt sida från implantatet.

Stäng genast av enheten om du har skäl att misstänka att störningar har uppstått. Om du har några frågor om användningen av din trådlösa enhet i kombination med ett medicinskt implantat ska du vända dig till din vårdgivare.

### Områden med explosionsrisk

Stäng alltid av enheten när du befinner dig i ett område med explosionsrisk. Följ alla skyltar och instruktioner. Explosionsrisk finns bl.a. på platser där du normalt ombeds att stänga av bilmotorn. Inom ett sådant område kan en gnista orsaka en explosion eller brand som i sin tur kan leda till personskador eller till och med dödsfall.

Stäng av enheten på bensinstationer och alla andra platser med bränslepumpar och bilverkstäder.

Följ förordningar gällande användning av radioutrustning vid platser där bränsle förvaras och säljs, kemiska fabriker och platser där sprängning pågår.

Områden med explosionsrisk är ofta – men inte alltid – tydligt markerade. Detta gäller också under däck på fartyg, vid transport och lagring av kemikalier, för fordon som använder tryckkondenserade bränslen (motorgas/gasol), och i områden där luften innehåller kemikalier eller fina partiklar som mjöl, damm eller metallpulver.

# Litiumpolymerbatteri

Denna produkt innehåller ett litiumpolymerbatteri. Om batteripaketet hanteras på fel sätt finns risk för brand och brännskador.

#### VARNING ∧

Explosionsrisk om batteriet byts ut på fel sätt. För att minska risken för brand och brännskador: ta inte isär, krossa eller stick hål på telefonen, förkorta inte externa kontakter och utsätt inte telefonen för temperaturer över 60°C, öppen eld eller vatten. Återvinn eller kassera använda batterier i enlighet med lokala föreskrifter eller den referenshandbok som medföljer produkten.

#### Ta bort/byta ut batteriet

• Om du vill ta bort/byta ut batteriet ska du kontakta en behörig serviceverkstad. Du hittar den senaste informationen på www.doro.com.

- Av säkerhetsskäl får du inte själv försöka ta bort batteriet. Om batteriet inte tas bort på rätt sätt kan det leda till att batteriet och enheten skadas, orsaka personskada och/eller leda till att enheten inte längre är säker.
- Doro kan inte hållas ansvariga för någon skada eller förlust om dessa varningar och instruktioner inte efterlevs.

# Skydda hörseln

Denna enhet har testats för uppfyllelse av de krav gällande ljudtrycksnivå som framgår av de tillämpliga standarderna SS-EN 50332-1 och/eller SS-EN 50332-2.

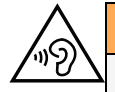

#### VARNING

Överdriven exponering för höga ljud kan leda till hörselskador. Exponering för höga ljud under bilkörning kan distrahera dig och leda till olyckor. Lyssna på måttlig ljudnivå när du använder headset och håll inte enheten nära örat när högtalarläget är på.

### Nödsamtal

#### VIKTIGT!

Mobiltelefoner använder både radiosignaler, mobiltelefonnätet, det markbundna nätet och användarprogrammerade funktioner. Det betyder att kontakt med nätet inte alltid kan garanteras. Se därför till att inte vara helt beroende av en mobiltelefon för mycket viktiga samtal som t.ex. medicinska nödsituationer.

### GPS/platsbaserade funktioner

Vissa produkter har GPS-/platsbaserade funktioner. Funktioner som bestämmer geografisk position tillhandahålls "i befintligt skick". Inga garantier ges för att sådan information är korrekt. Det går inte att garantera att platsbaserad information som används av enheten kan levereras utan avbrott eller fel, och kan därutöver vara beroende av nätverkstillgängligheten. Observera att funktionen kan begränsas eller helt upphöra att fungera i vissa miljöer, till exempel i vissa byggnader eller i närheten av byggnader.

#### **OBSERVERA**

Använd inte GPS-funktionen medan du kör.

### Fordon

Det är ditt ansvar att köra bil på ett säkert sätt. Använd aldrig din handhållna enhet under körning om det är förbjudet enligt lag.

Om du måste ringa eller besvara ett samtal, stanna först fordonet på en säker plats.

Radiosignaler kan påverka elektroniska system i motorfordon (t.ex. elektronisk bränsleinsprutning, ABS-bromsar, farthållare, krockkuddar) som är felaktigt monterade eller saknar skydd. Kontakta tillverkaren eller dennes representant för mer information om ditt fordon eller annan utrustning.

Förvara eller transportera inte brännbara vätskor, gaser eller explosiva varor tillsammans med telefonen eller dess tillbehör. För bilar med krockkuddar: glöm inte att krockkuddar fylls med luft med stor kraft.

Placera inte föremål, inklusive fast eller portabel radioutrustning i området vid krockkudden eller i området där den kan expandera. Om mobiltelefonutrustningen är felaktigt monterad och krockkudden fylls med luft kan skadorna bli allvarliga.

Det är förbjudet att använda telefonen när man flyger. Stäng av telefonen innan du går ombord på planet. Att använda apparater för trådlös kommunikation i ett flygplan kan medföra risker för luftsäkerheten och störa telekommunikationen. Det kan även vara olagligt.

# Skydda dina personliga uppgifter

Skydda dina personliga uppgifter och förhindra att känslig information läcker ut eller missbrukas.

- Kom ihåg att säkerhetskopiera viktig information på din enhet.
- När det är dags att kassera enheten, säkerhetskopiera all information och återställ därefter enheten för att förhindra att din personliga information missbrukas.
- Läs all information noga när du laddar ned appar. Var särskilt försiktig med appar som har tillgång till många funktioner och/eller till många av dina personliga uppgifter.
- Kontrollera dina konton regelbundet avseende ej godkänd eller misstänkt användning. Om du misstänker att din personliga information har missbrukats, kontakta din tjänsteleverantör för att ta bort eller ändra kontoinformationen.
- Om du tappar din enhet eller om den blir stulen, ändra omgående lösenorden till dina konton för att skydda din personliga information.
- Undvik att använda appar från okända källor, och lås din enhet med ett mönster, lösenord eller en PIN-kod.

# Skadlig programvara och virus

Skydda din enhet mot skadlig programvara och virus genom att följa dessa tips för användning. Om du inte gör detta kan det innebära att du förlorar information, vilket inte täcks av garantin.

- Ladda inte ned okända appar.
- Besök inte otillförlitliga webbplatser.
- Ta bort misstänkta SMS och meddelanden från okända avsändare.
- Ställ in ett lösenord och byt ut det regelbundet.
- Stäng av funktionerna för trådlös anslutning, till exempel Bluetooth, när de inte används.
- Om enheten fungerar onormalt, kör ett antivirusprogram för att kontrollera om den har fått virus.
- Kör ett antivirusprogram på enheten innan du använder några appar och filer som du nyligen har laddat ned.
- Redigera aldrig registerinställningar och gör inga förändringar av enhetens operativsystem.

### Skötsel och underhåll

Enheten är en tekniskt avancerad produkt och måste hanteras försiktigt. Oförsiktig hantering kan leda till att garantin blir ogiltig.

- Utsätt inte enheten för fukt. Regn, snö, fukt och alla typer av vätskor innehåller ämnen som korroderar elektroniska kretsar. Om enheten blir blöt ska du omedelbart stänga av den, avlägsna batteriet och låta enheten torka helt innan du sätter i batteriet på nytt.
- Använd eller förvara inte enheten i dammiga och smutsiga miljöer. Enhetens rörliga delar och elektroniska komponenter kan skadas.
- Förvara inte enheten på varma platser. Höga temperaturer kan reducera livslängden på elektronisk utrustning, skada batterier, samt deformera eller smälta vissa plaster.
- Förvara inte enheten på kalla platser. När enheten värms upp till normal temperatur kan kondens bildas på insidan och skada de elektroniska kretsarna.
- Försök aldrig att öppna enheten på något annat sätt än de som anges här.
- Undvik att tappa eller skaka enheten. Om den hanteras ovarsamt kan kretsarna och precisionsmekaniken skadas.
- Använd inte starka kemikalier för att rengöra enheten.
- Ta inte isär batteriet genom att på något sätt försöka öppna, krossa, böja, deformera, punktera eller klippa sönder det.
- Ändra inte och gör inte om batteriet, försök inte föra in främmande objekt i det eller sänka ned det eller exponera det för vatten eller andra vätskor eller exponera det för eld, explosion eller annan risk.
- Använd batteriet endast för det system som det är specificerat för.
- Använd endast batteriet med ett laddsystem som är godkänt för systemet. Användning av ett olämpligt batteri eller en olämplig laddare kan innebära brand-, explosions- eller läckagerisk eller annan risk.
- Kortslut inte ett batteri och låt inte ledande metallobjekt komma i kontakt med batteripolerna.
- Ersätt batteriet endast med ett annat batteri som har godkänts för systemet. Användning av ett olämpligt batteri kan innebära brand-, explosions- eller läckagerisk eller annan risk.
- Använd aldrig ett skadat eller expanderat batteri. Ta batteriet till ett serviceställe eller till din återförsäljare för inspektion innan du fortsätter att använda det. Ett skadat eller expanderat batteri kan innebära risk för brand, explosion, läckage eller annan risk.
- Kassera använda batterier snarast och i enlighet med lokala förordningar.
- Barn som använder batterier ska övervakas.
- Felaktig batterianvändning kan leda till brand, explosion eller annan fara.

Råden ovan gäller för enheten, batteriet, nätadaptern och andra tillbehör. Kontakta inköpsstället om enheten inte fungerar som den ska. Glöm inte inköpskvittot eller en kopia av fakturan.

### Garanti

Denna produkt är garanterad under en period på 24 månader från inköpsdatum och för originaltillbehör (t.ex. batteri, laddare, laddningsstation eller handsfree-utrustning) som kanske levereras med enheten under en period på 12 månader från inköpsdatum. Om ett fel mot förmodan skulle uppstå under denna period ska du kontakta inköpsstället. Inköpskvitto krävs vid alla typer av service eller support som behövs under garantiperioden.

Garantin gäller inte då fel uppstår till följd av en olycka eller liknande, och inte om produkten skadas på grund av inträngande vätska, oförsiktig användning, onormal användning, undermåligt underhåll eller andra omständigheter som användaren ansvarar för. Garantin omfattar heller inte skador som orsakats av blixtnedslag eller andra spänningsvariationer. För säkerhets skull rekommenderar vi att du alltid kopplar ur laddaren under åskväder.

Observera att detta är en frivillig tillverkargaranti som ger rättigheter utöver, och inte påverkar, lagstadgade rättigheter för slutanvändare.

Garantin gäller inte om andra batterier än originalbatterier från Doro har använts.

# Garanti gällande enhetens OS-programvara

Genom att använda enheten åtar du dig att installera alla uppdateringar för OS-programvaran som tillhandahålls av Doro så snart som möjligt efter avisering.

Genom att uppdatera din enhet bidrar du till att se till att den är säker.

Doro kommer att göra uppdateringar tillgängliga under garantitiden/den lagstadgade garantiperioden, förutsatt att detta är möjligt ur ett kommersiellt och tekniskt perspektiv.

Enheten söker automatiskt efter tillgängliga programvaruuppdateringar. Följ instruktionerna på skärmen när du får ett meddelande om att det finns en uppdatering för OSprogramvaran.

#### Obs!

- I vissa fall kan regelbundna OS-uppgraderingar göra att planerade säkerhetsuppdateringar fördröjs.
- Vi på Doro kommer alltid att göra vårt bästa för att leverera säkerhetsuppdateringar så snart som möjligt till relevanta modeller. Leveranstiden för säkerhetspatchar kan variera beroende på region, programvaruversion och modell.

### **OBSERVERA**

Om du underlåter att uppdatera din enhet efter avisering kan det leda till att garantin för enheten upphör att gälla. Information om programvara och planerat uppdateringsschema finns på webbplatsen: [doro.com/softwareuppdatering](https://doro.com/softwareupdates)

Svenska

# Specifikationer

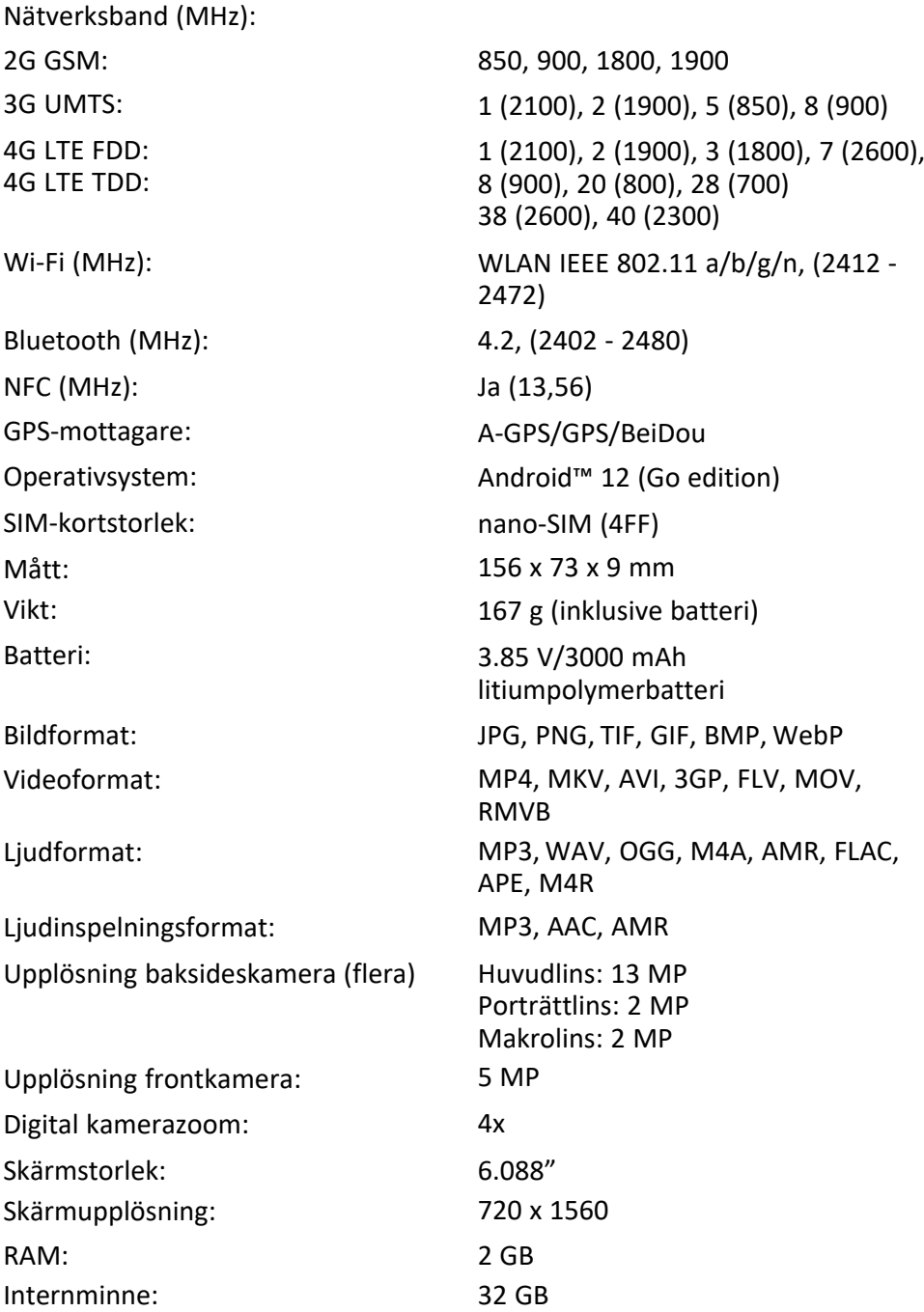

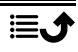

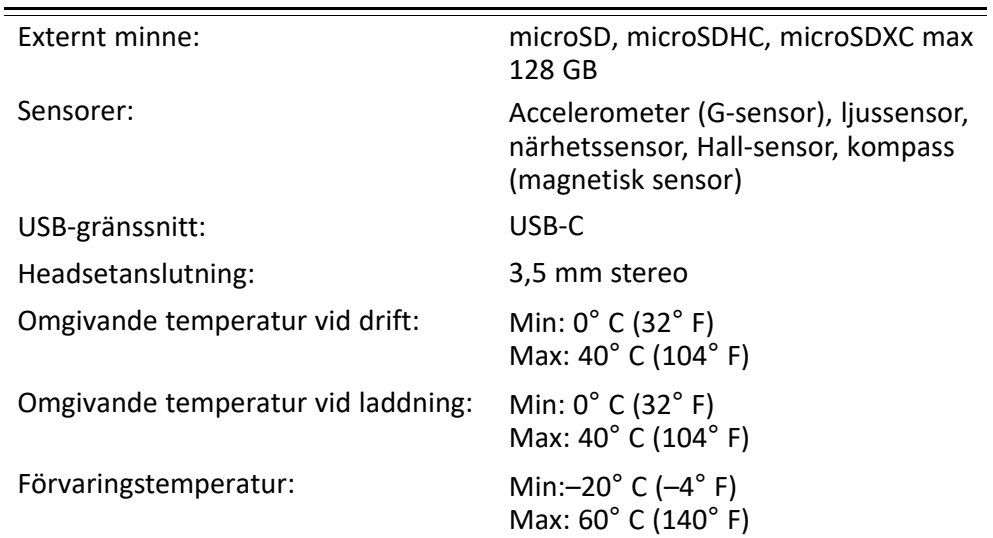

### Copyright och andra meddelanden

Bluetooth® är ett registrerat varumärke som tillhör Bluetooth SIG, Inc.

vCard är ett varumärke som tillhör Internet Mail Consortium.

Wi-Fi är ett varumärke eller registrerat varumärke som tillhör Wi-Fi Alliance.

microSD är ett varumärke som tillhör SD Card Association.

Java, J2ME och alla övriga Java-baserade märken är varumärken eller registrerade varumärken som tillhör Sun Microsystems, Inc. i USA och i andra länder.

Innehållet i detta dokument tillhandahålls i befintligt skick. Med undantag för vad som föreskrivs i gällande lagstiftning erbjuds varken uttryckliga eller underförstådda garantier avseende bland annat säljbarhet och lämplighet för ett visst syfte vad gäller det aktuella dokumentets korrekthet, tillförlitlighet och innehåll. Doro förbehåller sig rätten att när som helst förändra eller återkalla detta dokument utan föregående meddelande.

Google, Google Maps™, Gmail, Google Calendar, Google Checkout, Hangouts, YouTube, YouTube-logon, Picasa och Android är varumärken eller registrerade varumärken som tillhör Google LLC.

Den här produkten är licensierad under MPEG-4 visual och AVC patent portfolio-licenser för privat och icke-kommersiellt bruk av en konsument för (i) kodning av video i enlighet med MPEG-4 visual standard ("MPEG-4-video") eller AVC-standard ("AVC-video") och/eller (ii) avkodning av MPEG-4-video eller AVC-video som har kodats av en konsument i samband med privat och icke-kommersiell aktivitet och/eller erhållits från en videoleverantör som har licensierats av MPEG LA för att tillhandahålla MPEG-4- och/eller AVC-video. Ingen licens beviljas eller lämnas underförstått för något annat syfte. Ytterligare information, inklusive sådan som rör marknadsföring, internt och kommersiellt bruk samt licensiering kan erhållas från MPEG LA, L.L.C. Se [www.mpegla.com.](www.mpegla.com) MPEG Layer-3-ljudavkodningsteknik med licens från Fraunhofer IIS och Thomson.

Övriga produkt- och företagsnamn som nämns häri kan vara varumärken som tillhör respektive ägare.

Alla rättigheter förbehålls som inte uttryckligen medges häri. Alla övriga varumärken tillhör respektive ägare.

I den mån gällande lagstiftning så medger ska Doro eller dess licensgivare under inga förhållanden hållas ansvariga för eventuell förlust av data eller intäkter eller skador av vilken typ det än vara må, och hur dessa än har uppstått.

Doro erbjuder inga garantier för, och har heller inget ansvar för funktionen hos, innehållet i eller slutanvändarsupporten för de tredjepartsappar som levereras med din telefon. Genom att använda en app accepterar du att appen tillhandahålls i befintligt skick. Doro gör inga utfästelser, erbjuder inga garantier och har inget ansvar för funktionen hos, innehållet i eller slutanvändarsupporten för de tredjepartsappar som levereras med din telefon.

### Upphovsrätt för innehåll

Olovlig kopiering av upphovsrättsskyddat material strider mot bestämmelserna i upphovsrätten i USA och i andra länder. Den här telefonen är uteslutande avsedd för kopiering av icke-upphovsrättsskyddat material, material som du har upphovsrätten till eller material som du har behörighet eller laglig rätt att kopiera. Om du är osäker på din rättighet att kopiera något material ska du kontakta en juridisk rådgivare.

### Licenser för öppen källkod

Du har rätt att erhålla en kopia av källkoden för programvaran som är licensierad enligt en öppen källkodslicens som ger dig rätt att få källkoden för programvaran (t ex GPL eller LGPL) skickat till dig på ett lämpligt medium, mot en administrativ avgift som täcker Doro AB: s kostnad för att hantera distribution och kostnader för media. Vänligen skicka en sådan begäran till Doro AB, Open Source Software Operations, Jörgen Kocksgatan 1B, SE 211 20 Malmö, Sverige. För att en sådan begäran ska vara giltig, måste begäran göras inom tre (3) år från och med dagen för distributionen av denna produkt av Doro AB, eller i fallet med koder som är licensierade under GPL v3, så länge Doro AB erbjuder reservdelar eller kundsupport för denna produktmodell.

### Kompatibilitet med hörapparater

Obs! Vid användning med hörapparater, stäng av Bluetooth.

Denna telefon är kompatibel med hörapparater. Kompatibilitet med hörapparater är ingen garanti för att en specifik hörapparat fungerar tillsammans med en specifik telefon. Mobiltelefoner innehåller radiosändare som kan störa hörapparatens funktion. Denna telefon har testats för användning med hörapparater i samband med vissa av de trådlösa tekniker som används av telefonen, men det kan finnas vissa nyare trådlösa tekniker som ännu inte har testats för användning med hörapparater. För att säkerställa att en viss hörapparat fungerar bra tillsammans med denna telefon ska du testa att använda dem tillsammans innan du genomför ett köp.

Standarden för hörapparatskompatibilitet innehåller två typer av klassificeringar:

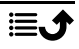

- M: om du vill använda din hörapparat i detta läge ska du se till att din hörapparat är inställd på "M-läge" eller akustiskt kopplingsläge och hålla telefonluren nära hörapparatens inbyggda mikrofon. För att uppnå bästa möjliga resultat ska du prova att använda telefonen i olika lägen i förhållande till din hörapparat – håll exempelvis luren strax ovanför örat. Det kan ge bättre resultat om du har en hörapparat vars mikrofon sitter bakom örat.
- T: om du vill använda din hörapparat i detta läge ska du se till att den är inställd på "T-läge" eller teleslingkopplingsläge (alla hörapparater har inte detta läge). För att uppnå bästa möjliga resultat ska du prova att använda telefonen i olika lägen i förhållande till din hörapparat – håll exempelvis luren strax under eller framför örat för att se om resultatet förbättras.

Enheten överensstämmer med märknivån M3/T3.

# Specifik absorptionsnivå (SAR)

Telefonen uppfyller tillämpliga internationella säkerhetskrav för exponering av radiovågor. Din mobila enhet både tar emot och sänder radiosignaler. Den är konstruerad för att inte överskrida de gränser för exponering för radiovågor (radiofrekventa elektromagnetiska fält) som rekommenderas i internationella riktlinjer från den oberoende vetenskapliga organisationen ICNIRP (International Commission of Non-Ionizing Radiation Protection).

Världshälsoorganisationen (WHO) har angett att nuvarande vetenskapliga rön innebär att inga särskilda försiktighetsåtgärder krävs vid användning av mobila enheter. Om du vill kunna reducera exponeringen rekommenderar WHO att du använder enheten mindre eller använder ett handsfree-tillbehör för att hålla enheten på avstånd från huvud och kropp.

Läs dokumentationen som medföljer din enhet för information om SAR-värden (Specific Absorption Rate).

# **Atervinning**

Doro ansvarar för sina produkter under hela deras livscykel, inklusive sättet de återvinns på när de är uttjänta. Din uttjänta produkt kan fortfarande vara användbar för någon annan och material från uttjänta produkter kan användas till nya produkter. Vi rekommenderar att du först provar med att återanvända, reparera eller renovera din enhet, och om detta inte är möjligt ska du lämna in den för återvinning i enlighet med lokala bestämmelser. Du kan även återvinna andra gamla elektroniska enheter som du inte använder.

### Korrekt kassering av produkten

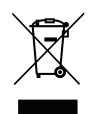

(Elektronikavfall) (Gäller i länder med särskilda insamlingssystem)

Denna symbol på själva produkten, dess tillbehör eller bruksanvisning innebär att produkten och dess elektroniska tillbehör (t.ex. laddare, headset, USB-kabel) inte får kastas tillsammans med vanligt hushållsavfall. För att man ska undvika att skada miljön och människors hälsa ska dessa delar sopsorteras separat och återvinnas för att en hållbar

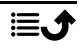

återanvändning av material ska främjas. Vid frågor om hur och var dessa produkter ska återvinnas på ett miljövänligt sätt ska privatpersoner kontakta inköpsstället eller kommunen. Företag ska kontakta sin leverantör och läsa villkoren i inköpsdokumentationen. Denna produkt och dess elektroniska tillbehör får inte blandas med övrigt kommersiellt avfall. Denna produkt uppfyller RoHS-direktivet.

### Korrekt kassering av batterier i denna produkt

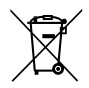

(Gäller i länder med särskilda insamlingssystem)

Denna symbol på batteriet, i bruksanvisningen eller förpackningen visar att batteriet i produkten inte får kasseras i det vanliga hushållsavfallet. I de fall de förekommer innebär de kemiska beteckningarna Hg, Cd eller Pb att batteriet innehåller kvicksilver, kadmium eller bly överstigande referensnivåerna i EU:s batteridirektiv 2006/66. Om batterierna inte kasseras på korrekt sätt kan dessa ämnen skada människors hälsa eller miljön.

För att skydda naturresurser och främja återanvändning, sopsortera batterierna separat och återvinn dem genom att lägga dem i kommunens batteriinsamlingsbehållare.

### EU-försäkran om överensstämmelse

Doro Care AB försäkrar härmed att denna typ av radioutrustning DSB-0400 (Doro 8110) överensstämmer med följande direktiv: 2014/53/EU och 2011/65/EU inklusive det delegerade direktivet (EU) 2015/863 som ändrar bilaga II. Fulltextversionen av EG-försäkran om överensstämmelse finns tillgänglig via följande internetadress: [www.doro.com/dofc](https://www.doro.com/dofc).

### Försäkran om ekodesign, energieffektivitet för externa nätaggregat

Doro intygar härmed att den externa strömförsörjningen för denna enhet överensstämmer med kommissionens förordning (EU) 2019/1782 om fastställande av krav på ekodesign för externa nätaggregat i enlighet med direktiv 2009/125/EG.

Fullständig information om kraven på ekodesign finns på följande webbadress: [www.doro.](https://www.doro.com/ecodesign) [com/ecodesign](https://www.doro.com/ecodesign)

Svenska

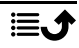

#### DSB-0400 (Doro 8110) (1011)

Swedish

Version 4.0

©2021 Doro AB. All rights reserved. [www.doro.com](http://www.doro.com) REV 21457 — STR 20230905

 $C \in$